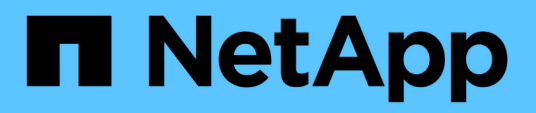

# **Installation et configuration pour Windows**

OnCommand Workflow Automation 5.0

NetApp April 19, 2024

This PDF was generated from https://docs.netapp.com/fr-fr/workflow-automation-50/windowsinstall/concept-oncommand-workflow-automation-deployment-architecture.html on April 19, 2024. Always check docs.netapp.com for the latest.

# **Sommaire**

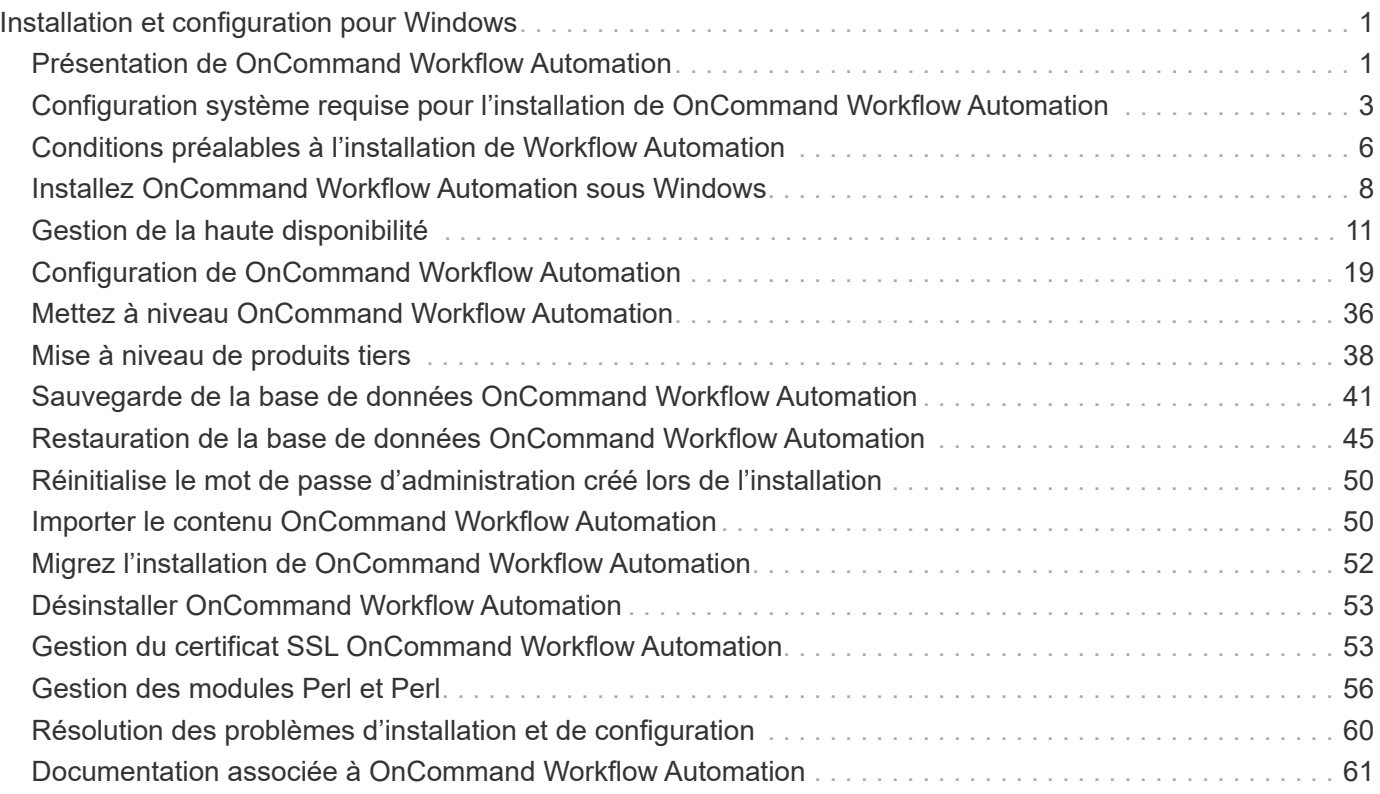

# <span id="page-2-0"></span>**Installation et configuration pour Windows**

# <span id="page-2-1"></span>**Présentation de OnCommand Workflow Automation**

OnCommand Workflow Automation (WFA) est une solution logicielle qui permet d'automatiser les tâches de gestion du stockage, telles que le provisionnement, la migration, la désaffectation, les configurations de protection des données et le stockage de clonage. WFA permet de créer des flux de production qui permettent d'effectuer des tâches spécifiées par vos processus. WFA prend en charge les protocoles ONTAP et Data ONTAP 7-mode.

Un flux de travail est une tâche répétitive et procédurale qui comprend des étapes séquentielles, y compris les types de tâches suivants :

- Le stockage de provisionnement, de migration ou de désaffectation pour les bases de données ou les systèmes de fichiers
- Configuration d'un nouvel environnement de virtualisation, notamment des commutateurs de stockage et des datastores
- La configuration du stockage pour une application dans le cadre d'un processus complet d'orchestration

Les architectes du stockage peuvent définir des workflows afin de respecter les bonnes pratiques et de répondre aux exigences de l'entreprise :

- Respecter les conventions de nom requises
- Définition d'options uniques pour les objets de stockage
- Sélection des ressources
- L'intégration des bases de données de gestion de la configuration (CMDB) internes et des applications de gestion des tickets

# **Fonctionnalités WFA**

• Portail concepteur pour créer des flux de travail

Le portail concepteur comprend plusieurs éléments de base, tels que des commandes, des modèles, des finders, des filtres, et fonctions utilisées pour créer des flux de travail. Le concepteur vous permet d'inclure des fonctionnalités avancées aux workflows tels que la sélection automatique des ressources, la répétition de ligne (boucle) et les points d'approbation.

Le portail concepteur inclut également des blocs de construction, tels que les entrées de dictionnaire, les requêtes de cache et les types de source de données, pour la mise en cache de données à partir de systèmes externes.

- Portail d'exécution pour exécuter des flux de travail, vérifier l'état de l'exécution des flux de travail et accéder aux journaux
- Option Administration/Paramètres pour des tâches telles que la configuration de WFA, la connexion aux sources de données et la configuration des informations d'identification des utilisateurs
- Des interfaces de services Web pour appeler des flux de travail à partir de portails externes et d'un logiciel d'orchestration de data Center

• Storage Automation Store pour télécharger les packs WFA

# **Informations sur les licences WFA**

Aucune licence n'est requise pour utiliser le serveur OnCommand Workflow Automation.

# **Architecture de déploiement de OnCommand Workflow Automation**

Un serveur OnCommand Workflow Automation (WFA) est installé pour orchestrer les opérations de flux de travail dans plusieurs data centers.

Vous pouvez gérer votre environnement d'automatisation de manière centralisée en connectant votre serveur WFA à plusieurs déploiements Active IQ Data Center Manager et VMware vCenters.

L'illustration suivante présente un exemple de déploiement :

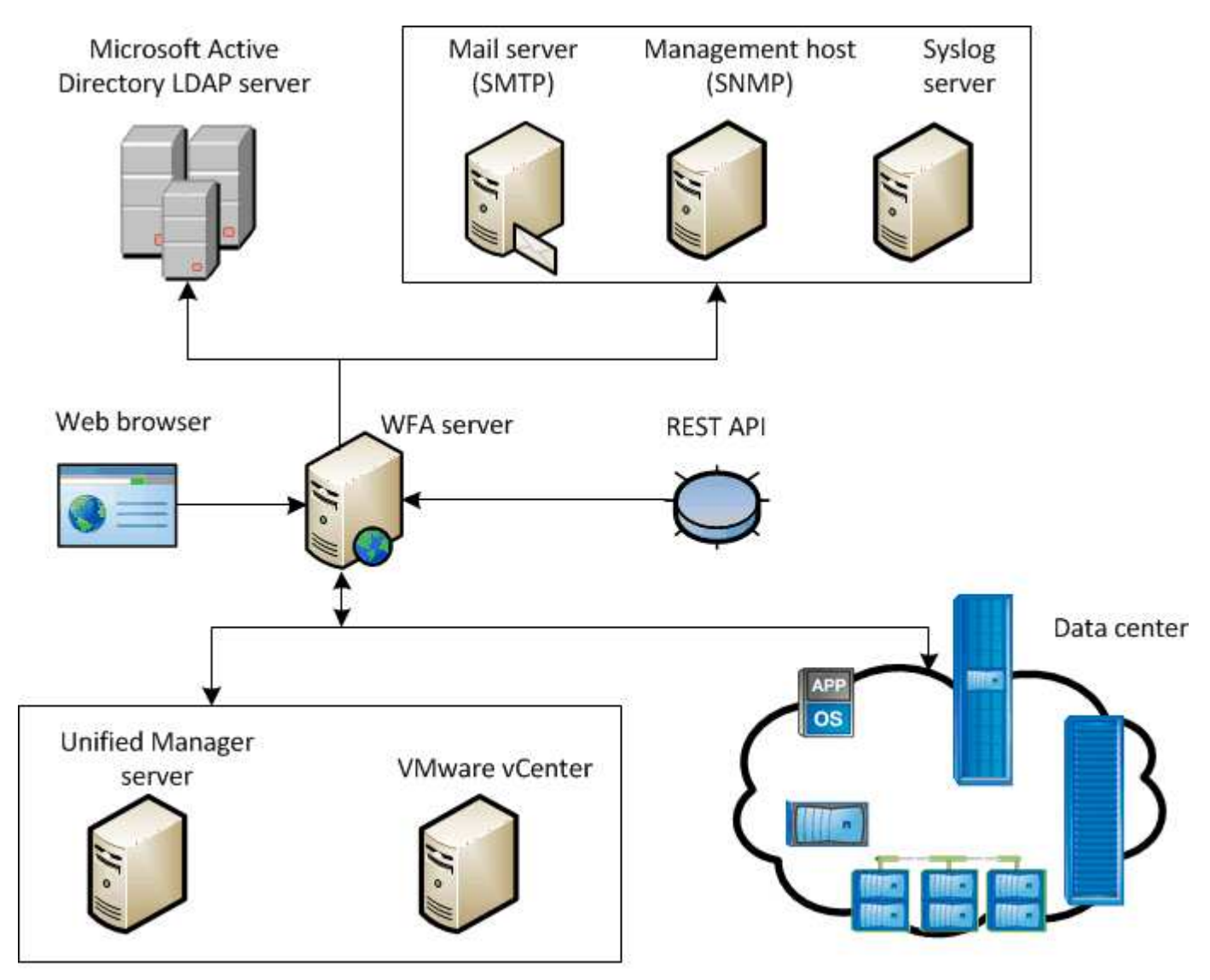

OnCommand Workflow Automation (WFA) deployment

# **Présentation de l'installation et de la configuration de OnCommand Workflow Automation**

L'installation de OnCommand Workflow Automation (WFA) inclut l'exécution de tâches telles que la préparation de l'installation, le téléchargement du programme d'installation WFA et l'exécution du programme d'installation. Une fois l'installation terminée, vous pouvez configurer WFA pour qu'il réponde à vos exigences.

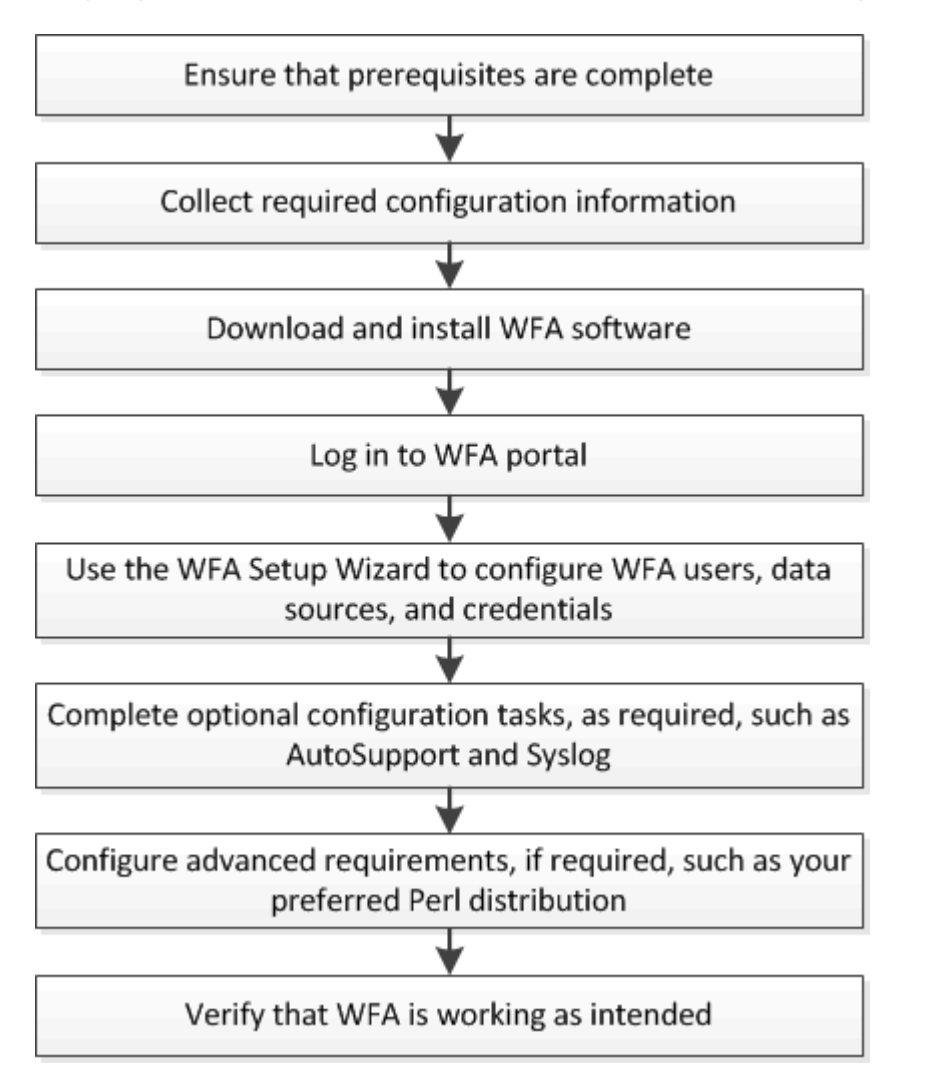

L'organigramme suivant illustre les tâches d'installation et de configuration :

# <span id="page-4-0"></span>**Configuration système requise pour l'installation de OnCommand Workflow Automation**

Avant d'installer WFA, vous devez connaître la configuration matérielle et logicielle requise pour OnCommand Workflow Automation (WFA).

# **Configuration matérielle requise pour l'installation de WFA**

Le tableau suivant répertorie la configuration matérielle minimale requise et les spécifications matérielles recommandées pour le serveur WFA.

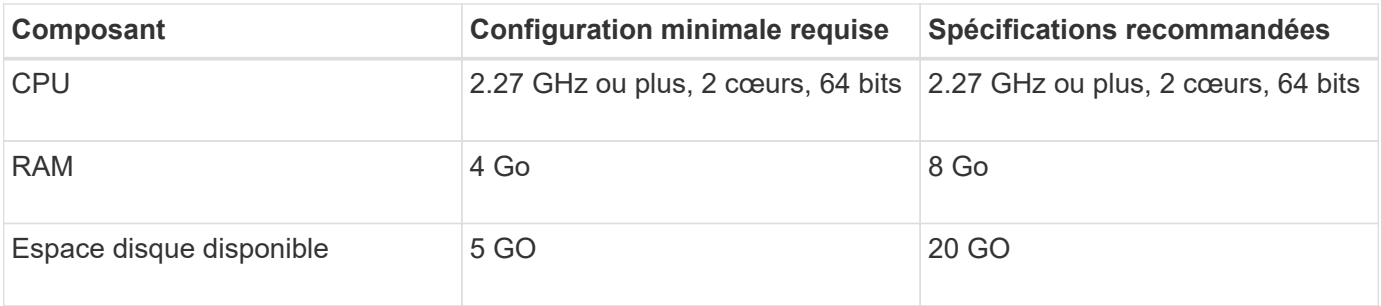

Si vous installez WFA sur une machine virtuelle, il est recommandé de réserver la mémoire et le processeur nécessaires afin que cette dernière dispose de ressources suffisantes. Le programme d'installation ne vérifie pas la vitesse de la CPU.

# **Configuration logicielle requise pour l'installation de WFA**

WFA s'exécute sur un système d'exploitation Windows 64 bits et doit être installé sur des machines virtuelles ou des machines physiques dédiées. Vous ne devez pas installer d'autres applications sur le serveur qui exécute WFA.

WFA s'exécute de Microsoft Windows Server 2012 Enterprise Edition à Microsoft Windows Server 2016 (toutes éditions). Enterprise Edition est le système d'exploitation Windows recommandé.

#### **Autres logiciels minimum requis**

- L'un des navigateurs pris en charge suivants :
	- Mozilla Firefox
	- Microsoft Internet Explorer
	- Google Chrome
- La dernière version d'Adobe Flash Player pour votre navigateur
- PowerShell 3.0
- VMware PowerCLI version 5

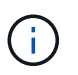

L'extension PowerShell pour les API VMware est uniquement nécessaire si vous utilisez WFA pour exécuter des flux de travail sur VMware vSphere.

Pour plus de détails, consultez le ["Matrice d'interopérabilité"](https://mysupport.netapp.com/matrix).

# **Ports requis pour Workflow Automation**

Si vous utilisez un pare-feu, vous devez connaître les ports requis pour Workflow Automation (WFA).

Les numéros de port par défaut sont répertoriés dans cette section. Si vous souhaitez utiliser un numéro de port non par défaut, vous devez ouvrir ce port pour la communication. Pour plus de détails, consultez la documentation de votre pare-feu.

Le tableau suivant répertorie les ports par défaut qui doivent être ouverts sur le serveur WFA:

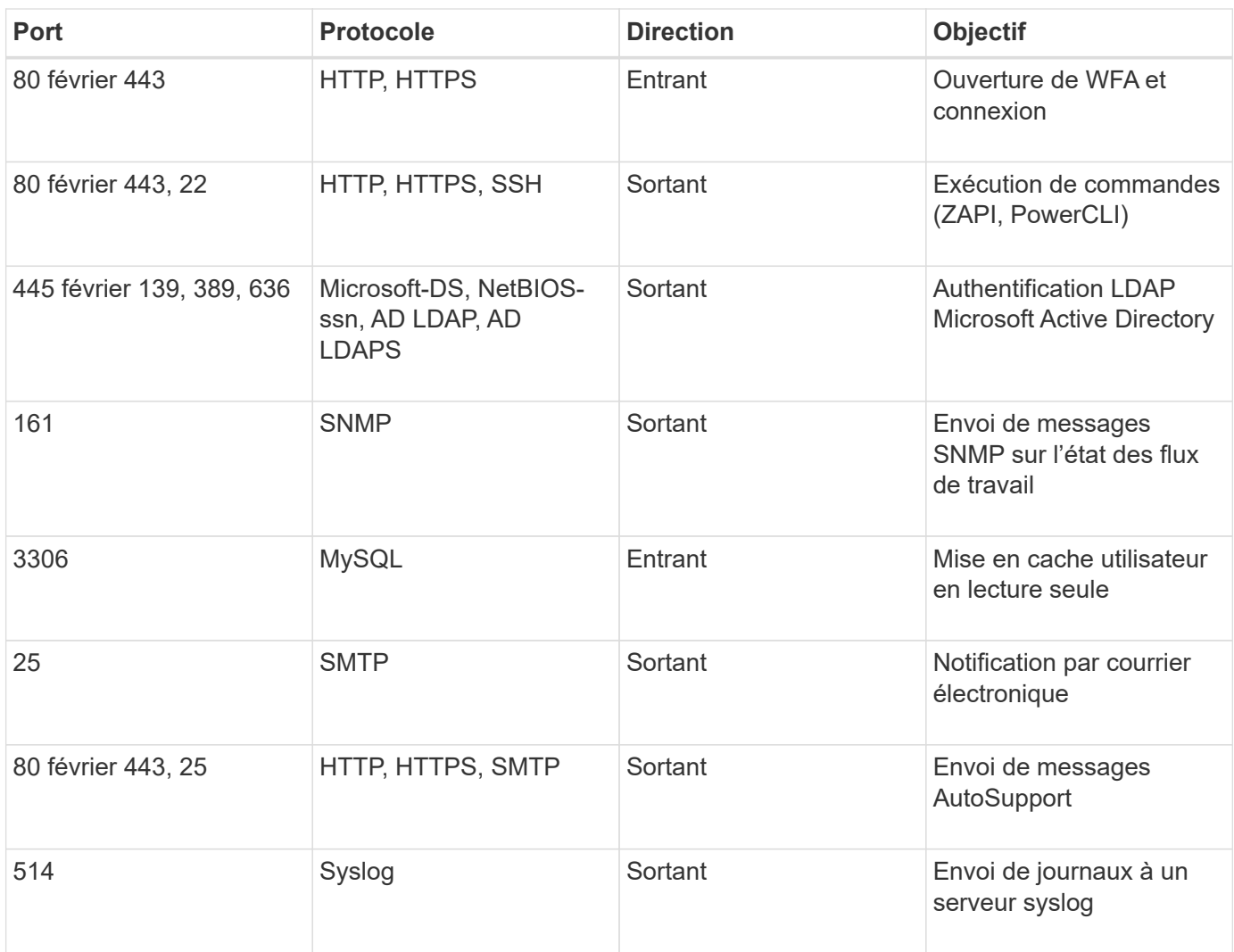

Le tableau suivant répertorie les ports par défaut qui doivent être ouverts sur le serveur Data Center Manager :

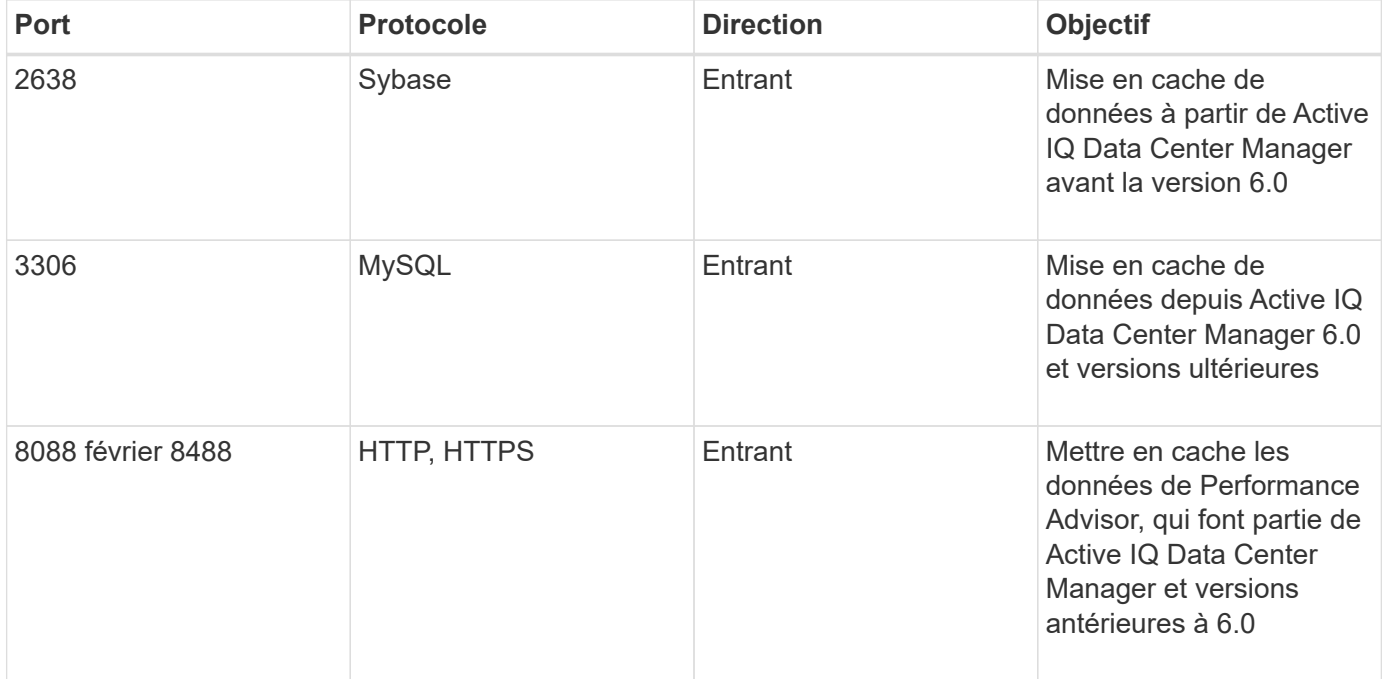

Le tableau suivant répertorie le port par défaut qui doit être ouvert sur le vCenter VMware :

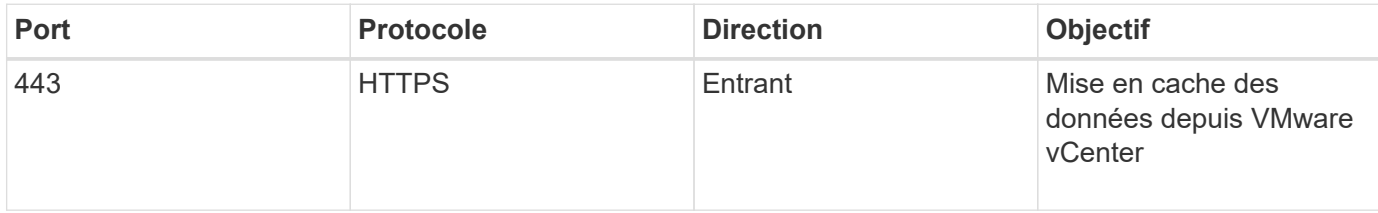

Le tableau suivant répertorie le port par défaut qui doit être ouvert sur la machine hôte SNMP :

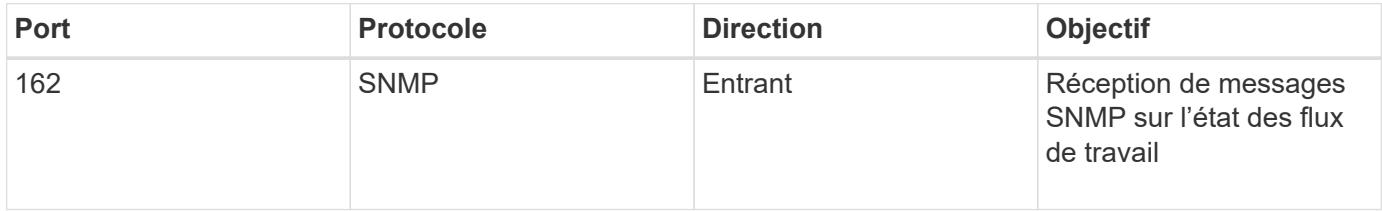

# <span id="page-7-0"></span>**Conditions préalables à l'installation de Workflow Automation**

Avant d'installer OnCommand Workflow Automation (WFA), vous devez vérifier que vous disposez des informations requises et que vous avez terminé certaines tâches.

Avant d'installer WFA sur un système, vous devez avoir terminé les tâches suivantes :

• Téléchargement du fichier d'installation WFA à partir du site de support NetApp et copie le fichier vers le serveur sur lequel vous souhaitez installer WFA

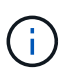

Vous devez disposer d'identifiants valides pour vous connecter au site du support NetApp. Si vous ne disposez pas d'identifiants valides, vous pouvez vous inscrire sur le site de support NetApp pour obtenir ces identifiants.

- Vérifier que le système a accès aux éléments suivants, le cas échéant :
	- Contrôleurs de stockage
	- Responsable du data Center Active IQ
	- VMware vCenter

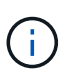

Si votre environnement nécessite une accessibilité SSH (Secure Shell), vous devez vous assurer que SSH est activé sur les contrôleurs cibles.

- Vérifier que PowerShell 3.0 ou version ultérieure est installé
- Si vous utilisez WFA pour exécuter des flux de travail sur VMware vSphere, assurez-vous que l'interface de ligne de commande VMware Power est installée
- Collecte des informations de configuration requises
- Assurez-vous que le connecteur MySQL .Net est installé si vous utilisez la cmdlet Invoke-MysqlQuery

# **Informations de configuration requises**

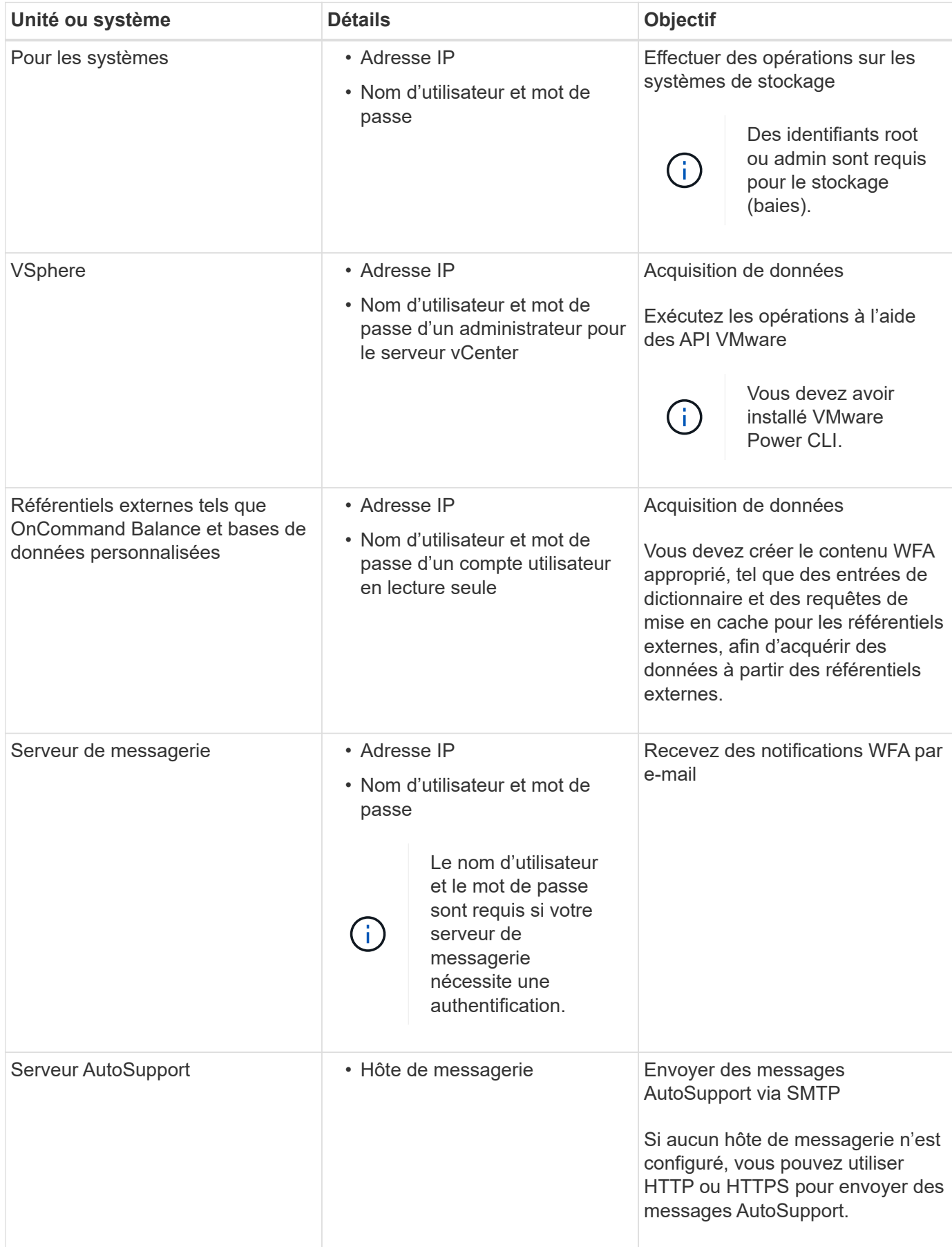

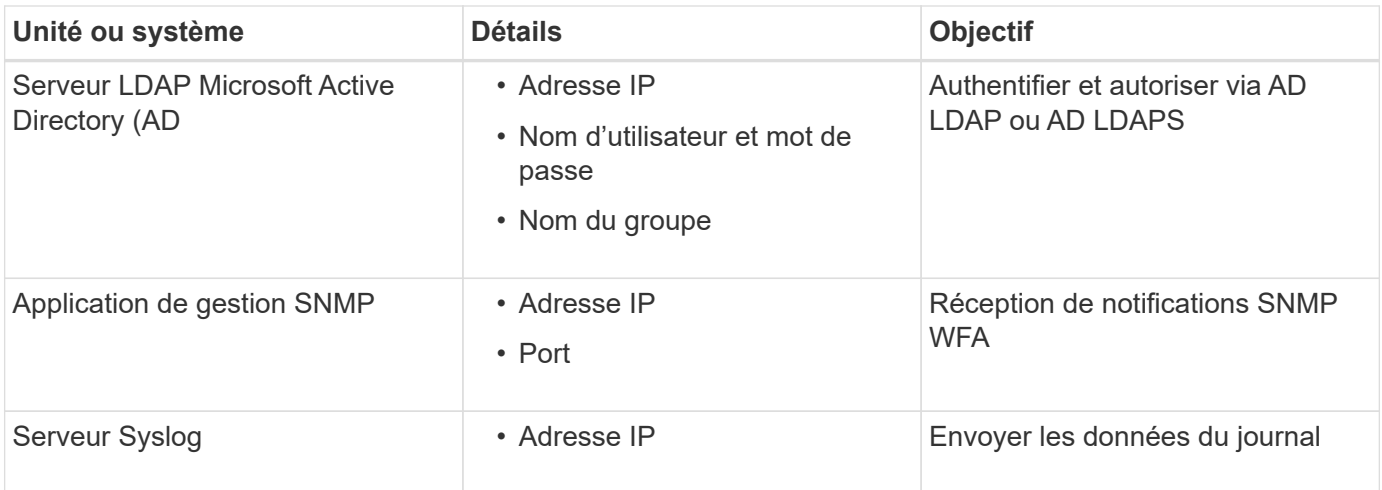

#### **Informations connexes**

#### ["Support NetApp"](http://mysupport.netapp.com)

# <span id="page-9-0"></span>**Installez OnCommand Workflow Automation sous Windows**

Vous pouvez installer OnCommand Workflow Automation (WFA) pour créer et personnaliser des flux de travail de stockage en vue d'automatiser les tâches de stockage effectuées dans votre environnement.

#### **Ce dont vous avez besoin**

• Vous devez avoir passé en revue les conditions préalables à l'installation.

#### [Conditions préalables à l'installation de Workflow Automation](#page-7-0)

- Si vous installez WFA sur un système sur lequel WFA a été précédemment installé, puis désinstallé, vous devez vérifier qu'il n'y a pas de services WFA sur ce système.
- Vous devez avoir téléchargé le programme d'installation de WFA à partir du site de support NetApp.
- Vous devez désactiver le Auto upgrade Fonctionnalité de Java.

#### **Description de la tâche**

- Si vous installez WFA sur une machine virtuelle (VM), le nom de la machine virtuelle ne doit pas inclure le caractère de soulignement ().
- ActiveState ActivePerl est installé avant d'installer WFA.

Cette installation n'affecte pas les autres instances d'ActivePerl que vous avez installées sur votre serveur WFA.

- Avant de réinstaller WFA 4.2 ou version ultérieure, vous devez supprimer le répertoire de données MySQL si vous avez désinstallé MySQL.
- Si vous installez MySQL par vous-même, WFA définit le secure-file-privilege et le sql-mode Propriétés en MySQL my.ini fichier à blanc.

#### **Étapes**

1. Connectez-vous à Windows à l'aide d'un compte avec des autorisations d'administration.

- 2. Ouvrez l'Explorateur Windows, puis naviguez jusqu'au répertoire où se trouve le fichier d'installation.
- 3. Installer WFA :
	- Installation interactive
		- i. Cliquez avec le bouton droit de la souris et exécutez le programme d'installation de WFA (. exe) fichier en tant qu'administrateur.
		- ii. Cliquez sur **Suivant**.
		- iii. Entrez les informations d'identification de l'utilisateur administrateur par défaut, puis cliquez sur **Suivant**.

Le mot de passe d'administration par défaut doit répondre aux critères suivants :

- Six caractères minimum
- Un caractère en majuscules
- Un caractère en minuscules
- Un chiffre
- Un caractère spécial **Remarque :** vous devez noter les informations d'identification de l'utilisateur admin.
- iv. Sélectionnez les ports pour la configuration WFA, puis cliquez sur **Next** (Suivant).
- v. Entrez un nom de site et le nom de votre entreprise, puis cliquez sur **Suivant**.

Le nom du site peut inclure l'emplacement de l'installation WFA, par exemple Pittsburgh, PA.

- vi. Si vous souhaitez modifier l'emplacement d'installation par défaut, sélectionnez l'emplacement où vous souhaitez installer WFA, puis cliquez sur **Suivant**.
- vii. Si vous ne souhaitez pas modifier l'emplacement par défaut de la base de données WFA, cliquez sur **Suivant**.
- viii. Cliquez sur **installer** pour poursuivre l'installation.
- ix. Cliquez sur **Finish** pour terminer l'installation.
- x. Vérifiez que WFA a été installé correctement en choisissant l'une des actions suivantes :
	- **E** Accédez à WFA via un navigateur Web.
	- Utilisez la console des services Windows pour vérifier que le service NetApp WFA Server et le service de base de données NetApp WFA sont exécutés.

◦ Installation silencieuse (à partir de l'invite de commande) :

```
WFA-version number-build number.exe /s /v"WFA ADMIN USERNAME=wfa username
WFA ADMIN PASSWORD=password WFA ADMIN CONFIRM PASSWORD=confirm admin
password / WFA_MYSQL_PASS=password CONFIRM_WFA_MYSQL_PASS=confirm MySQL
password WFA_INSTALL_SITE=site WFA_INSTALL_ORGANIZATION=organization_name
WFA HTTP PORT=port WFA HTTPS PORT=port INSTALLDIR=install directory
DATABASEDIR=database directory /qr /l*v C:\install.log"
```
#### **Exemple**

WFA-x64-v4.2.0.0.0-B2973881.exe /s /v"WFA ADMIN USERNAME=admin WFA\_ADMIN\_PASSWORD=Company\*234 WFA\_ADMIN\_CONFIRM\_PASSWORD=Company\*234 WFA\_MYSQL\_PASS=MySQL\*234 CONFIRM\_WFA\_MYSQL\_PASS=MySQL\*234

```
WFA_INSTALL_SITE=nb WFA_INSTALL_ORGANIZATION=netapp WFA_HTTP_PORT=9090
WFA_HTTPS_PORT=8443_INSTALLDIR=\"C:\Program Files\NetApp\WFA\"
DATABASEDIR=\"C:\Program Files\NetApp\WFA\Database\" /qr /l*v
C:\install.log"
```
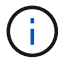

Le /qn Option non prise en charge par WFA.

Les paramètres de la commande sont les suivants :

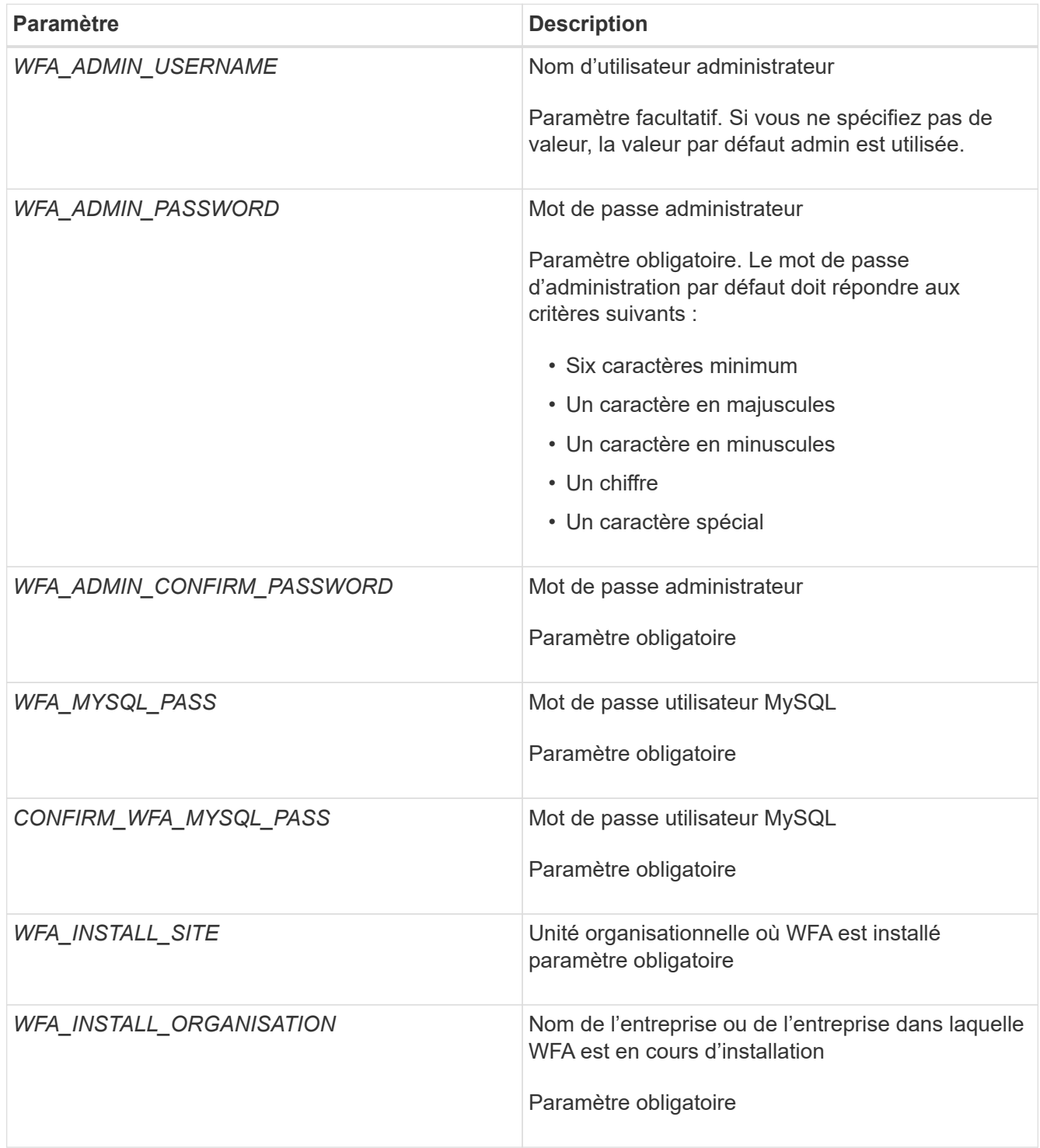

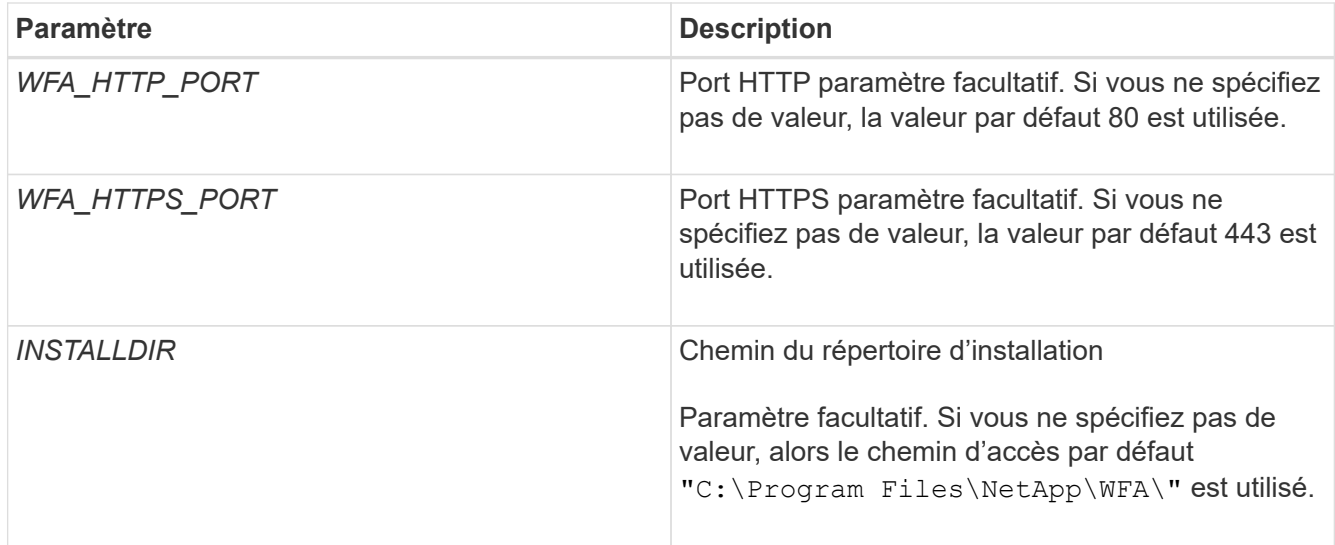

## **Informations connexes**

## ["Support NetApp"](http://mysupport.netapp.com)

# <span id="page-12-0"></span>**Gestion de la haute disponibilité**

Vous pouvez configurer une configuration haute disponibilité afin d'assurer un support constant pour les opérations réseau. Si l'un des composants tombe en panne, le composant mis en miroir dans la configuration prend le relais et fournit des ressources réseau sans interruption. Vous pouvez également sauvegarder la base de données WFA et les configurations prises en charge, de façon à pouvoir restaurer les données en cas d'incident.

# **Configuration de Workflow Automation dans MSCS pour la haute disponibilité**

Vous pouvez installer et configurer Workflow Automation (WFA) dans un environnement Microsoft Cluster Service (MSCS) pour configurer la haute disponibilité et assurer un basculement. Avant d'installer WFA, vous devez vérifier que tous les composants requis sont configurés correctement.

## **Description de la tâche**

Une configuration haute disponibilité assure une prise en charge constante des opérations applicatives. Si l'un des composants tombe en panne, le composant mis en miroir dans la configuration prend le relais et fournit des ressources réseau sans interruption.

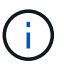

MSCS est la seule solution de mise en cluster prise en charge par WFA dans Windows.

#### <span id="page-12-1"></span>**Configurer MSCS pour installer Workflow Automation**

Avant d'installer Workflow Automation (WFA) dans Microsoft Cluster Server (MSCS), vous devez configurer votre environnement MSCS.

#### **Ce dont vous avez besoin**

- MSCS doit être installé à partir du gestionnaire de serveurs.
- Facultatif : SnapDrive pour Windows doit être installé.

Les versions minimum prises en charge sont Windows 2008 et 2012.

- La même version de WFA doit être installée sur le même chemin sur les deux nœuds du cluster.
- Les deux nœuds de cluster doivent être ajoutés au même domaine.

#### **Description de la tâche**

Vous devez effectuer cette tâche à l'aide de Cluster Manager dans l'interface MSCS.

#### **Étapes**

- 1. Connectez-vous à Cluster Manager en tant qu'administrateur de domaine.
- 2. Vérifiez que les LUN sont accessibles aux deux nœuds à l'aide de l'une des options suivantes :
	- Gestion native des LUN.
	- En utilisant SnapDrive pour Windows :
		- i. Installez et configurez SnapDrive pour Windows sur les deux nœuds.
		- ii. Créez une LUN à l'aide de SnapDrive pour Windows et configurez-la pour les deux nœuds.
- 3. Dans Failover Cluster Manager, ajoutez le disque au cluster.

#### **Installez OnCommand Workflow Automation sous Windows**

Vous pouvez installer OnCommand Workflow Automation (WFA) pour créer et personnaliser des flux de travail de stockage en vue d'automatiser les tâches de stockage effectuées dans votre environnement.

#### **Ce dont vous avez besoin**

• Vous devez avoir passé en revue les conditions préalables à l'installation.

#### [Conditions préalables à l'installation de Workflow Automation](#page-7-0)

- Si vous installez WFA sur un système sur lequel WFA a été précédemment installé, puis désinstallé, vous devez vérifier qu'il n'y a pas de services WFA sur ce système.
- Vous devez avoir téléchargé le programme d'installation de WFA à partir du site de support NetApp.
- Vous devez désactiver le Auto upgrade Fonctionnalité de Java.

#### **Description de la tâche**

- Si vous installez WFA sur une machine virtuelle (VM), le nom de la machine virtuelle ne doit pas inclure le caractère de soulignement ().
- ActiveState ActivePerl est installé avant d'installer WFA.

Cette installation n'affecte pas les autres instances d'ActivePerl que vous avez installées sur votre serveur WFA.

- Avant de réinstaller WFA 4.2 ou version ultérieure, vous devez supprimer le répertoire de données MySQL si vous avez désinstallé MySQL.
- Si vous installez MySQL par vous-même, WFA définit le secure-file-privilege et le sql-mode

Propriétés en MySQL my.ini fichier à blanc.

#### **Étapes**

- 1. Connectez-vous à Windows à l'aide d'un compte avec des autorisations d'administration.
- 2. Ouvrez l'Explorateur Windows, puis naviguez jusqu'au répertoire où se trouve le fichier d'installation.
- 3. Installer WFA :
	- Installation interactive
		- i. Cliquez avec le bouton droit de la souris et exécutez le programme d'installation de WFA ( $_{\rm{exe}}$ ) fichier en tant qu'administrateur.
		- ii. Cliquez sur **Suivant**.
		- iii. Entrez les informations d'identification de l'utilisateur administrateur par défaut, puis cliquez sur **Suivant**.

Le mot de passe d'administration par défaut doit répondre aux critères suivants :

- Six caractères minimum
- Un caractère en majuscules
- Un caractère en minuscules
- Un chiffre
- Un caractère spécial **Remarque :** vous devez noter les informations d'identification de l'utilisateur admin.
- iv. Sélectionnez les ports pour la configuration WFA, puis cliquez sur **Next** (Suivant).
- v. Entrez un nom de site et le nom de votre entreprise, puis cliquez sur **Suivant**.

Le nom du site peut inclure l'emplacement de l'installation WFA, par exemple Pittsburgh, PA.

- vi. Si vous souhaitez modifier l'emplacement d'installation par défaut, sélectionnez l'emplacement où vous souhaitez installer WFA, puis cliquez sur **Suivant**.
- vii. Si vous ne souhaitez pas modifier l'emplacement par défaut de la base de données WFA, cliquez sur **Suivant**.
- viii. Cliquez sur **installer** pour poursuivre l'installation.
- ix. Cliquez sur **Finish** pour terminer l'installation.
- x. Vérifiez que WFA a été installé correctement en choisissant l'une des actions suivantes :
	- **E** Accédez à WFA via un navigateur Web.
	- Utilisez la console des services Windows pour vérifier que le service NetApp WFA Server et le service de base de données NetApp WFA sont exécutés.
- Installation silencieuse (à partir de l'invite de commande) :

WFA-version\_number-build\_number.exe /s /v"WFA\_ADMIN\_USERNAME=wfa\_username WFA ADMIN PASSWORD=password WFA ADMIN CONFIRM PASSWORD=confirm admin password / WFA\_MYSQL\_PASS=password CONFIRM\_WFA\_MYSQL\_PASS=confirm MySQL password WFA\_INSTALL\_SITE=site WFA\_INSTALL\_ORGANIZATION=organization\_name WFA HTTP PORT=port WFA HTTPS PORT=port INSTALLDIR=install directory DATABASEDIR=database directory /qr /l\*v C:\install.log"

#### **Exemple**

WFA-x64-v4.2.0.0.0-B2973881.exe /s /v"WFA\_ADMIN\_USERNAME=admin WFA\_ADMIN\_PASSWORD=Company\*234 WFA\_ADMIN\_CONFIRM\_PASSWORD=Company\*234 WFA MYSQL PASS=MySQL\*234 CONFIRM WFA MYSQL PASS=MySQL\*234 WFA INSTALL SITE=nb WFA INSTALL ORGANIZATION=netapp WFA HTTP PORT=9090 WFA HTTPS PORT=8443 INSTALLDIR=\"C:\Program Files\NetApp\WFA\" DATABASEDIR=\"C:\Program Files\NetApp\WFA\Database\" /qr /l\*v C:\install.log"

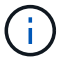

Le /qn Option non prise en charge par WFA.

Les paramètres de la commande sont les suivants :

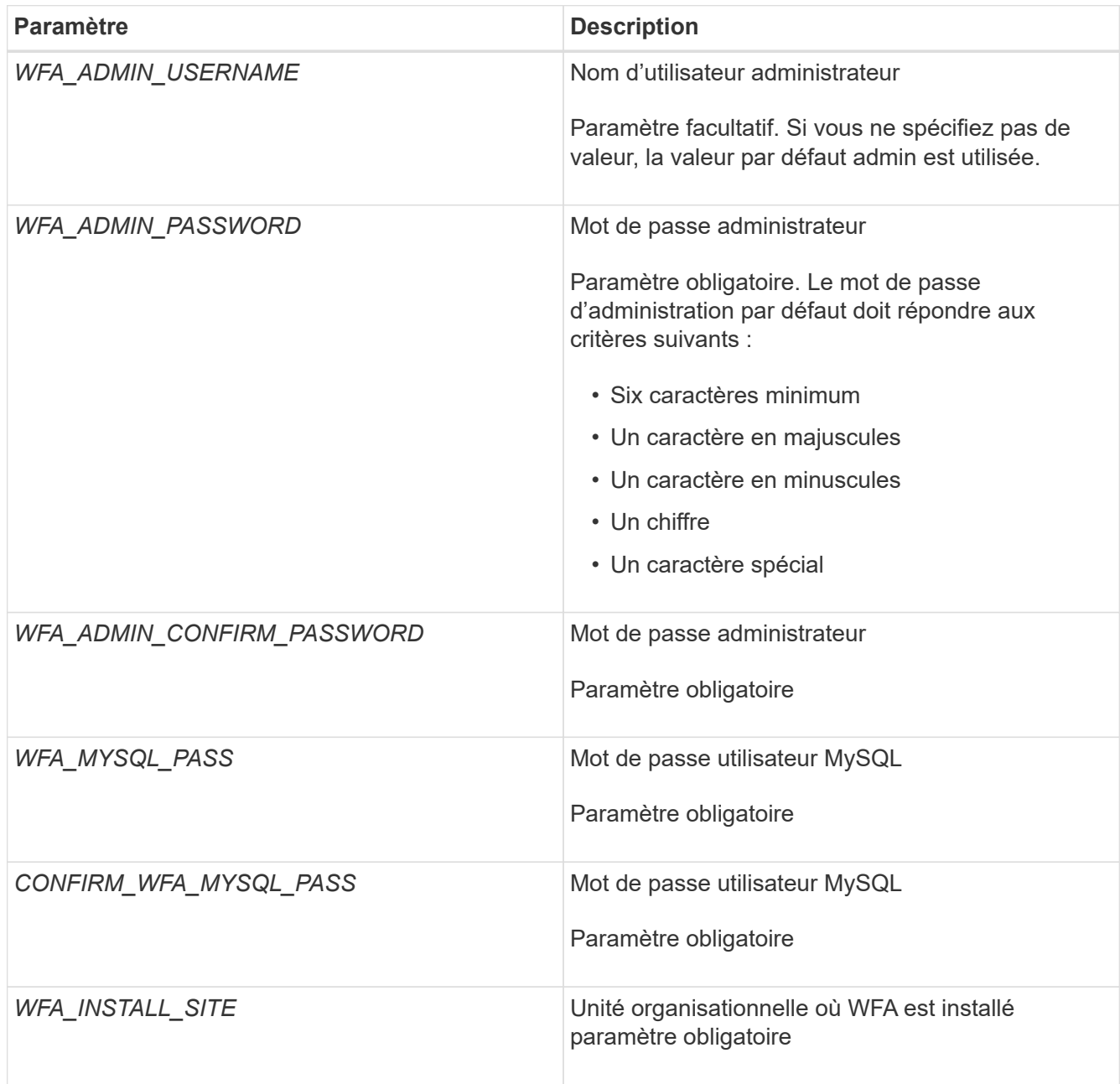

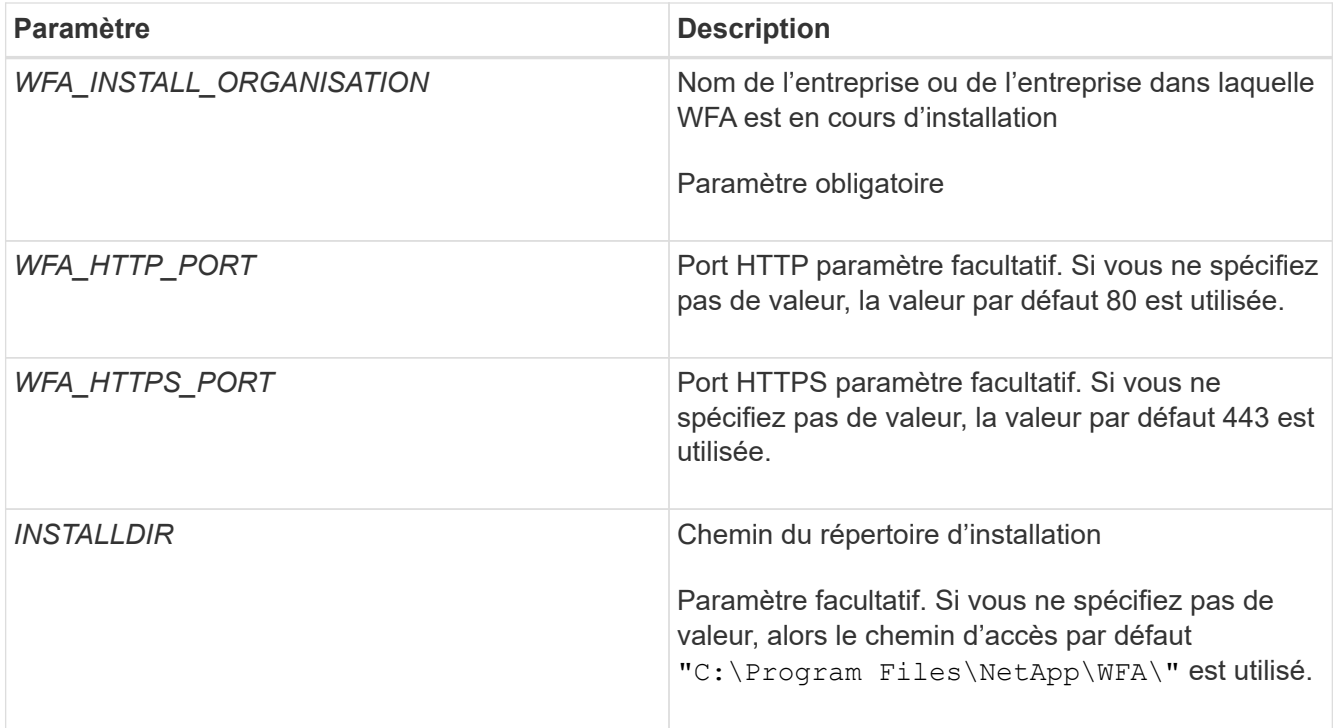

## **Informations connexes**

## ["Support NetApp"](http://mysupport.netapp.com)

## **Configurer Workflow Automation avec MSCS**

Après avoir installé Workflow Automation (WFA) dans Microsoft Cluster Server (MSCS), vous devez configurer WFA pour la haute disponibilité dans MSCS à l'aide des scripts de configuration.

## **Ce dont vous avez besoin**

Vous devez avoir créé une sauvegarde de WFA.

## **Étapes**

1. Connectez-vous au premier nœud du cluster MSCS et effectuez les opérations suivantes :

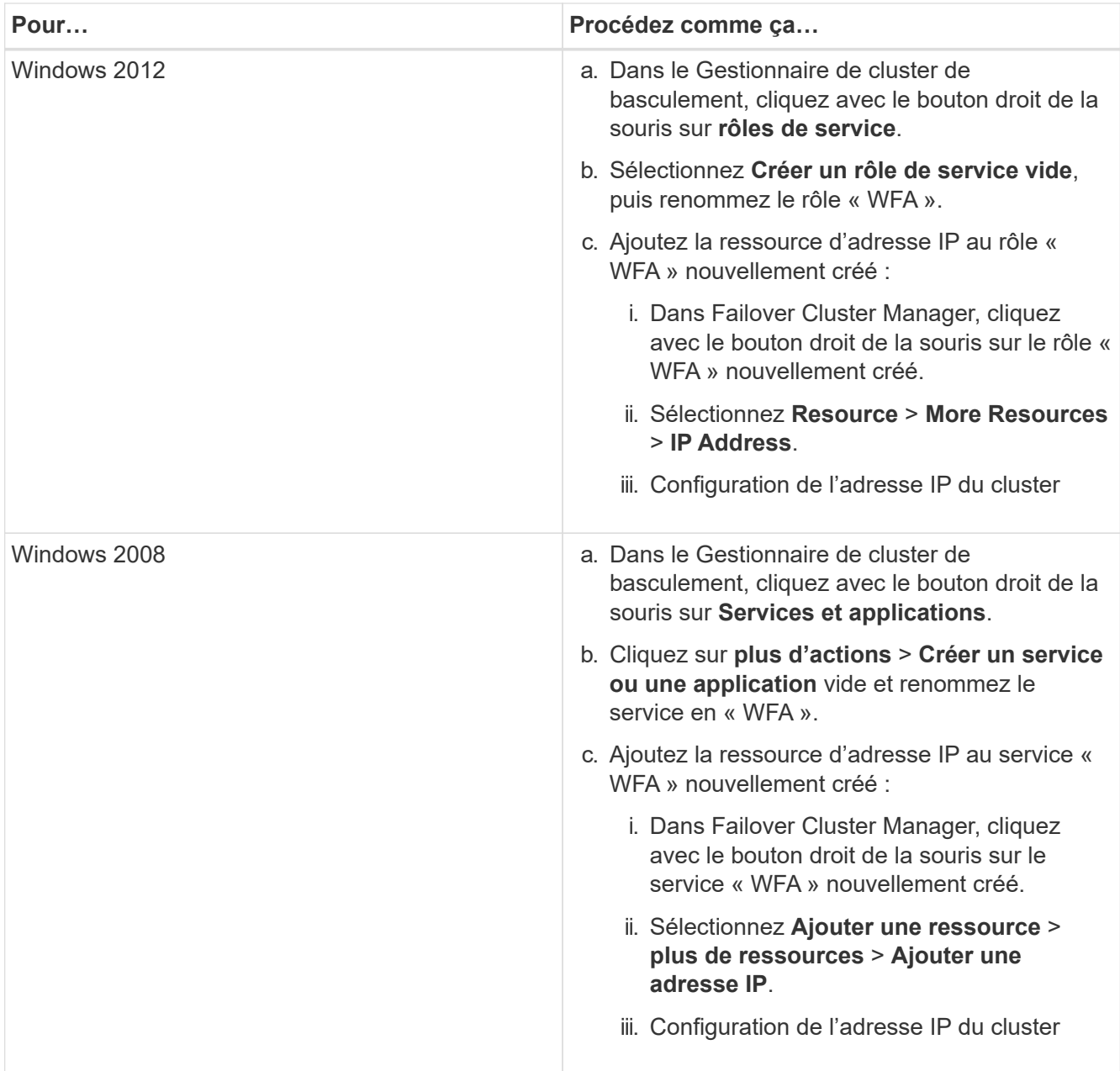

2. À l'invite de commande, exécutez le ha setup.pl Script pour déplacer les données WFA vers l'emplacement partagé et configurer WFA avec MSCS pour le basculement : perl ha setup.pl --first [-t type of cluster vcs] [-g cluster group name] [-i IP\_address\_resource\_name] [-n cluster\_name] [-k shared\_disk\_resource\_name] [-f shared\_drive\_path]

Le script est disponible à l'adresse WFA\_install\_location\WFA\bin\ha\.

#### **Exemple**

```
perl ha_setup.pl --first -t mscs -g WFA -i "Cluster IP Address" -n wfa_cluster
-k "Cluster Disk 2" -f E:\
```
- 3. Vérifiez que les ressources MSCS sont créées.
- 4. Arrêter les services WFA depuis le Failover Cluster Manager :

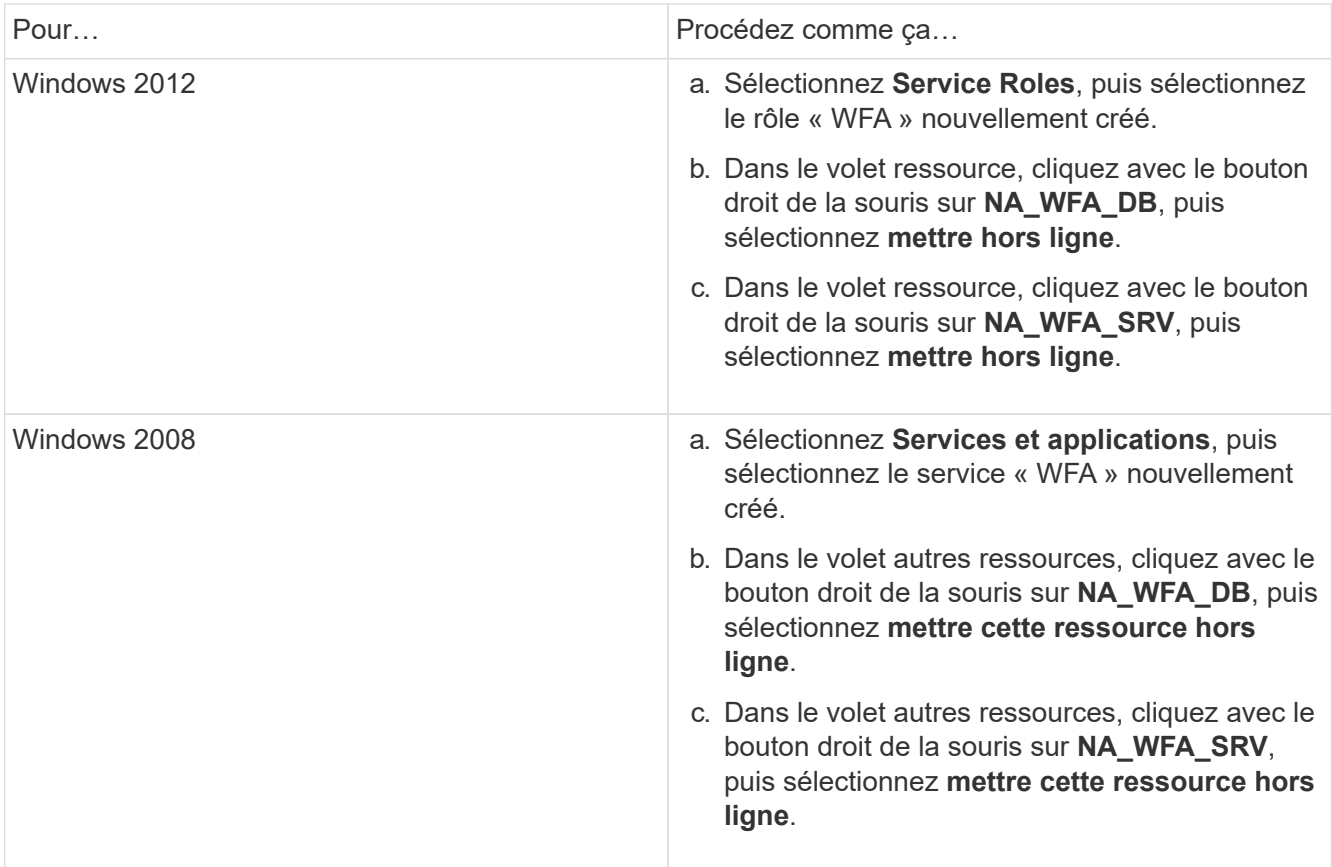

Le service de base de données WFA et le service de serveur WFA doivent être mis hors ligne. Les services WFA ne doivent pas être arrêtés des services Windows.

- 5. Déplacez manuellement les ressources WFA vers le nœud secondaire.
- 6. Vérifiez que le disque partagé est accessible depuis le second nœud.
- 7. À l'invite de commande, exécutez le ha setup.pl Script sur le nœud secondaire du cluster pour configurer WFA en vue de l'utilisation des données à partir de l'emplacement partagé : perl ha setup.pl --join [-t type of cluster mscs] [-f shared drive path]

Le ha\_setup.pl script disponible à l'adresse WFA\_install\_location\WFA\bin\ha\.

#### **Exemple**

perl ha setup.pl --join -t mscs -f E:\

8. Dans Failover Cluster Manager, mettre les ressources WFA en ligne :

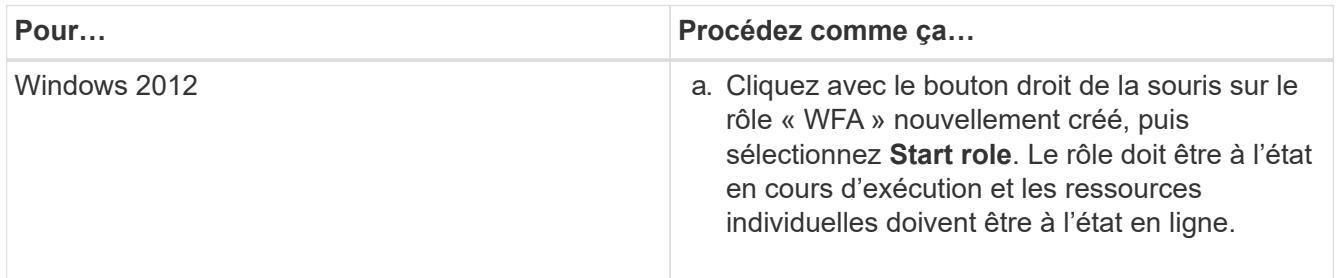

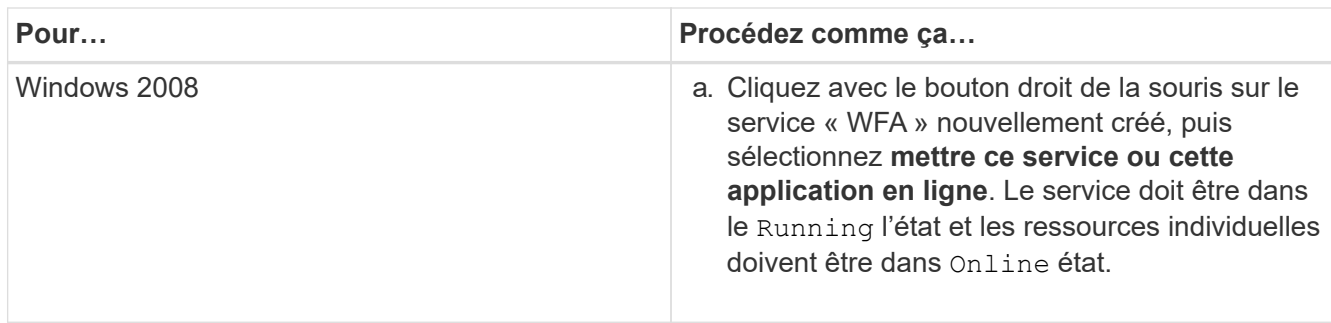

- 9. Passez manuellement au second nœud du cluster MSCS.
- 10. Vérifier que les services WFA fonctionnent correctement sur le second nœud du cluster.

## **Configuration des versions antérieures de OnCommand Workflow Automation pour la haute disponibilité**

Pour assurer une haute disponibilité, vous pouvez configurer les versions OnCommand Workflow Automation (WFA) antérieures à la version 3.1.

#### **Étapes**

1. Mettre à niveau la version existante de WFA vers la dernière version disponible de WFA.

#### ["Mettre à niveau WFA"](#page-37-0)

Cette version mise à niveau de WFA est le nœud principal du cluster.

2. Créez une sauvegarde de la base de données WFA.

["Sauvegarde de la base de données WFA"](#page-42-0)

Si l'un des paramètres a été modifié manuellement, vous devez créer une sauvegarde de la base de données WFA, désinstaller l'installation WFA existante, installer la dernière version disponible de WFA, restaurer la sauvegarde, puis procéder à la configuration MSCS (Microsoft Cluster Service).

3. Configurez MSCS pour installer WFA sur le nœud principal.

["Configurez MSCS pour installer WFA"](#page-12-1)

4. Installez la dernière version disponible de WFA sur le nœud secondaire.

#### ["Installer WFA"](#page-9-0)

5. Configuration de WFA dans MSCS

["Configuration de WFA dans MSCS"](#page-12-1)

Le serveur WFA est configuré pour la haute disponibilité.

## **Désinstallation de Workflow Automation dans un environnement MSCS**

Vous pouvez désinstaller Workflow Automation (WFA) d'un cluster en supprimant tous les services WFA des nœuds de cluster.

#### **Description de la tâche**

Cette tâche s'applique à Windows Server 2012.

#### **Étapes**

- 1. Mettre les services hors ligne à l'aide de Failover Cluster Manager :
	- a. Cliquez avec le bouton droit de la souris sur le rôle.
	- b. Sélectionnez **Arrêter le rôle**.
- 2. Désinstallez WFA sur le premier nœud, puis désinstallez WFA sur le second nœud.

["Désinstaller OnCommand Workflow Automation"](#page-54-0)

- 3. Supprimez les ressources du cluster de Failover Cluster Manager :
	- a. Cliquez avec le bouton droit de la souris sur le rôle.
	- b. Sélectionnez **Supprimer**.
- 4. Supprimez manuellement les données à l'emplacement partagé.

## **Sauvegarde et restauration de la base de données et des configurations OnCommand Workflow Automation sous Windows**

Vous pouvez sauvegarder et restaurer la base de données OnCommand Workflow Automation (WFA) et les configurations prises en charge, afin de pouvoir restaurer les données en cas d'incident. Les configurations prises en charge incluent l'accès aux données, le délai d'attente HTTP et les certificats SSL.

#### **Ce dont vous avez besoin**

Vous devez disposer de privilèges d'administrateur ou d'informations d'identification d'architecte.

#### **Description de la tâche**

Vous devez créer la sauvegarde dans un emplacement sécurisé, car la restauration de la sauvegarde permet d'accéder à tous les systèmes de stockage auxquels WFA accède.

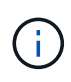

Vous pouvez utiliser uniquement les commandes de l'interface de ligne de commandes ou les API REST pour réaliser des opérations de sauvegarde et de restauration complètes pendant la reprise d'activité. Vous ne pouvez pas utiliser l'interface utilisateur Web pour créer une sauvegarde pendant la reprise sur incident dans un environnement haute disponibilité.

#### **Étapes**

1. Sauvegardez vos bases de données et configurations existantes.

["Sauvegarde de la base de données OnCommand Workflow Automation"](#page-42-0)

2. Restaurez une sauvegarde précédente de vos bases de données et configurations.

["Restauration de la base de données OnCommand Workflow Automation"](#page-46-0)

# <span id="page-20-0"></span>**Configuration de OnCommand Workflow Automation**

Une fois l'installation de OnCommand Workflow Automation (WFA) terminée, vous devez

définir plusieurs paramètres de configuration. Vous devez accéder à WFA, configurer des utilisateurs, configurer des sources de données, configurer les identifiants et configurer WFA.

# **Accédez à OnCommand Workflow Automation**

Vous pouvez accéder à OnCommand Workflow Automation (WFA) via un navigateur Web depuis n'importe quel système ayant accès au serveur WFA.

#### **Ce dont vous avez besoin**

Vous devez avoir installé Adobe Flash Player pour votre navigateur Web.

## **Étapes**

- 1. Ouvrez un navigateur Web et entrez l'un des éléments suivants dans la barre d'adresse :
	- https://wfa\_server\_ip

wfa\_server\_ip Est l'adresse IP (IPv4 ou adresse IPv6) ou le nom de domaine complet (FQDN) du serveur WFA.

- Si vous accédez à WFA sur le serveur WFA: https://localhost/wfa+ si vous avez spécifié un port autre que celui par défaut pour WFA, vous devez inclure le numéro de port comme suit :
- https://wfa\_server\_ip:port
- https://localhost:port+ *port* est le numéro de port TCP que vous avez utilisé pour le serveur WFA au cours de l'installation.
- 2. Dans la section connexion, entrez les informations d'identification de l'utilisateur admin que vous avez saisies lors de l'installation.
- 3. **Facultatif :** dans le menu **Paramètres** > **Configuration**, configurez les informations d'identification et une source de données.
- 4. **Facultatif:** Créez un signet pour la facilité d'accès à l'interface utilisateur Web de WFA.

# **Sources de données OnCommand Workflow Automation**

OnCommand Workflow Automation (WFA) fonctionne sur des données acquises à partir de sources de données. Plusieurs versions de Active IQ Data Center Manager et de VMware vCenter Server sont fournies sous forme de sources de données WFA prédéfinies. Vous devez connaître les types de sources de données prédéfinis avant de configurer les sources de données pour l'acquisition des données.

Une source de données est une structure de données en lecture seule qui sert de connexion à l'objet source de données d'un type de source de données spécifique. Par exemple, une source de données peut être une connexion à une base de données Active IQ Data Center Manager d'un type de source de données Active IQ Data Center Manager 6.3. Vous pouvez ajouter une source de données personnalisée à WFA après avoir défini le type de source de données requis.

Pour plus d'informations sur les types de sources de données prédéfinis, reportez-vous à la matrice d'interopérabilité.

### **Informations connexes**

## **Configuration d'un utilisateur de base de données sur Active IQ Data Center Manager**

Vous devez créer un utilisateur de base de données sur les versions antérieures à 6.0 de Active IQ Data Center Manager pour configurer l'accès en lecture seule de la base de données Active IQ Data Center Manager à OnCommand Workflow Automation.

#### **Configurez un utilisateur de base de données en exécutant ocsetup sous Windows**

Vous pouvez exécuter le ocsetup Fichier sur le serveur Active IQ Data Center Manager pour configurer l'accès en lecture seule de la base de données Active IQ Data Center Manager à OnCommand Workflow Automation.

#### **Étapes**

1. Téléchargez le wfa\_ocsetup.exe Fichier dans un répertoire du serveur Active IQ Data Center Manager à partir de l'emplacement suivant : https://WFA\_Server\_IP/download/wfa\_ocsetup.exe.

*WFA\_Server\_IP* est l'adresse IP (adresse IPv4 ou IPv6) de votre serveur WFA.

Si vous avez spécifié un port non par défaut pour WFA, vous devez inclure le numéro de port comme suit :

https://wfa server ip:port/download/wfa ocsetup.exe.

*Port* est le numéro de port TCP que vous avez utilisé pour le serveur WFA au cours de l'installation.

Si vous spécifiez une adresse IPv6, vous devez l'inclure entre crochets.

- 2. Double-cliquez sur le wfa\_ocsetup.exe fichier.
- 3. Lisez les informations de l'assistant d'installation et cliquez sur **Suivant**.
- 4. Parcourez ou saisissez l'emplacement JRE et cliquez sur **Suivant**.
- 5. Saisissez un nom d'utilisateur et un mot de passe pour remplacer les informations d'identification par défaut.

Un nouveau compte utilisateur de base de données est créé avec accès à la base de données Active IQ Data Center Manager.

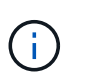

Si vous ne créez pas de compte d'utilisateur, les informations d'identification par défaut sont utilisées. Vous devez créer un compte utilisateur pour des raisons de sécurité.

- 6. Cliquez sur **Suivant** et examinez les résultats.
- 7. Cliquez sur **Suivant**, puis sur **Terminer** pour terminer l'assistant.

#### **Configurez un utilisateur de base de données en exécutant ocsetup sous Linux**

Vous pouvez exécuter le fichier ocsetup sur le serveur Active IQ Data Center Manager pour configurer l'accès en lecture seule de la base de données Active IQ Data Center Manager à OnCommand Workflow Automation.

#### **Étapes**

1. Téléchargez le wfa ocsetup.sh File dans votre répertoire personnel sur le serveur Active IQ Data Center Manager à l'aide de la commande suivante dans le terminal : wget https://WFA\_Server\_IP/download/wfa\_ocsetup.sh

WFA\_Server\_IP Est l'adresse IP (IPv4 ou adresse IPv6) de votre serveur WFA.

Si vous avez spécifié un port non par défaut pour WFA, vous devez inclure le numéro de port comme suit :

wget https://wfa\_server\_ip:port/download/wfa\_ocsetup.sh

*Port* est le numéro de port TCP que vous avez utilisé pour le serveur WFA au cours de l'installation.

Si vous spécifiez une adresse IPv6, vous devez l'inclure entre crochets.

2. Utilisez la commande suivante dans le terminal pour remplacer le fichier wfa\_ocsetup.sh par un exécutable :

chmod +x wfa\_ocsetup.sh

3. Exécutez le script en saisissant les éléments suivants dans le terminal :

./wfa\_ocsetup.sh JRE\_path

*JRE\_PATH* est le chemin d'accès à JRE.

#### **Exemple**

/opt/NTAPdfm/java

La sortie suivante s'affiche sur le terminal, indiquant que la configuration a réussi :

```
Verifying archive integrity... All good.
Uncompressing WFA OnCommand Setup.....
*** Welcome to OnCommand Setup Utility for Linux ***
      <Help information>
*** Please override the default credentials below ***
Override DB Username [wfa] :
```
4. Saisissez un nom d'utilisateur et un mot de passe pour remplacer les informations d'identification par défaut.

Un nouveau compte utilisateur de base de données est créé avec accès à la base de données Active IQ Data Center Manager.

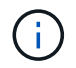

Si vous ne créez pas de compte d'utilisateur, les informations d'identification par défaut sont utilisées. Vous devez créer un compte utilisateur pour des raisons de sécurité.

La sortie suivante s'affiche sur le terminal, indiquant que la configuration a réussi :

```
***** Start of response from the database *****
>>> Connecting to database
<<< Connected
*** Dropped existing 'wfa' user
=== Created user 'username'
>>> Granting access
<<< Granted access
***** End of response from the database *****
***** End of Setup *****
```
#### **Configurer une source de données**

Vous devez établir une connexion avec une source de données dans OnCommand Workflow Automation (WFA) pour pouvoir acquérir des données à partir de cette source.

#### **Ce dont vous avez besoin**

- Pour les versions Active IQ Data Center Manager antérieures à 6.0, vous devez avoir exécuté la dernière version de l'outil ocsetup sur le serveur Data Center Manager pour activer et configurer l'accès en lecture seule à distance à la base de données.
- Pour Active IQ Data Center Manager6.0 ou version ultérieure, vous devez avoir créé un compte d'utilisateur de base de données sur le serveur Data Center Manager.

Consultez l'aide en ligne de *OnCommand Unified Manager* pour plus de détails.

• Le port TCP pour les connexions entrantes sur le serveur Data Center Manager doit être ouvert.

Consultez la documentation de votre pare-feu pour plus de détails.

Les numéros de port TCP par défaut sont les suivants :

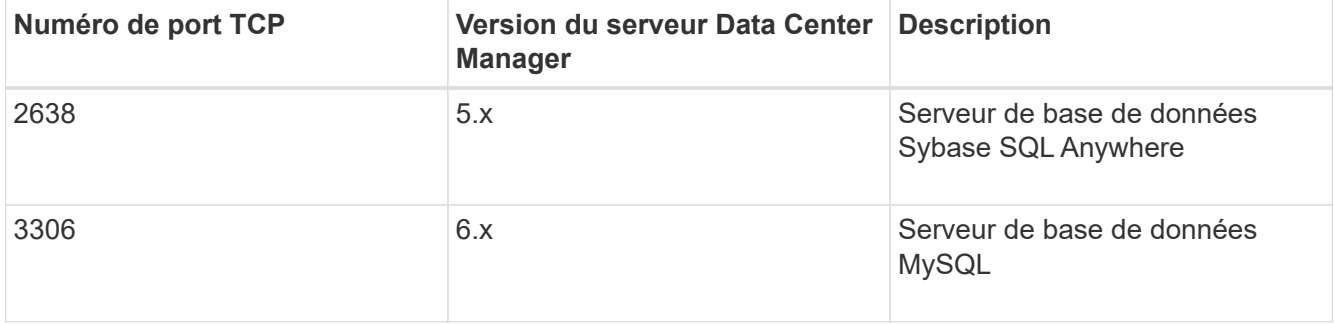

• Pour Performance Advisor, vous devez avoir créé un compte utilisateur Active IQ Data Center Manager ayant le rôle minimal de GlobalRead.

Consultez l'aide en ligne de *OnCommand Unified Manager* pour plus de détails.

• Pour VMware vCenter Server, vous devez avoir créé un compte utilisateur sur le serveur vCenter.

Pour plus de détails, consultez la documentation de VMware vCenter Server.

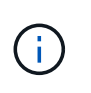

Vous devez avoir installé VMware PowerCLI. Si vous souhaitez exécuter des flux de travail uniquement sur les sources de données vCenter Server, il n'est pas nécessaire de configurer le serveur Data Center Manager en tant que source de données.

• Le port TCP pour les connexions entrantes sur le serveur VMware vCenter doit être ouvert.

Le numéro de port TCP par défaut est 443. Consultez la documentation de votre pare-feu pour plus de détails.

#### **Description de la tâche**

Cette procédure permet d'ajouter plusieurs sources de données de serveur Data Center Manager à WFA. Toutefois, vous ne devez pas utiliser cette procédure si vous souhaitez coupler Data Center Manager Server 6.3 et versions ultérieures à WFA et utiliser la fonctionnalité de protection du serveur Data Center Manager.

Pour plus d'informations sur le couplage de WFA au serveur Data Center Manager 6.x, consultez l'aide en ligne de *OnCommand Unified Manager*.

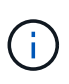

Lors de la configuration d'une source de données avec WFA, vous devez savoir que les types de sources de données Active IQ Data Center Manager 6.0, 6.1 et 6.2 sont obsolètes dans la version WFA 4.0, et que ces types de sources de données ne sont pas pris en charge dans les prochaines versions.

#### **Étapes**

- 1. Accédez à WFA à l'aide d'un navigateur Web.
- 2. Cliquez sur **Paramètres** et sous **Configuration**, cliquez sur **sources de données**.
- 3. Choisissez l'action appropriée :

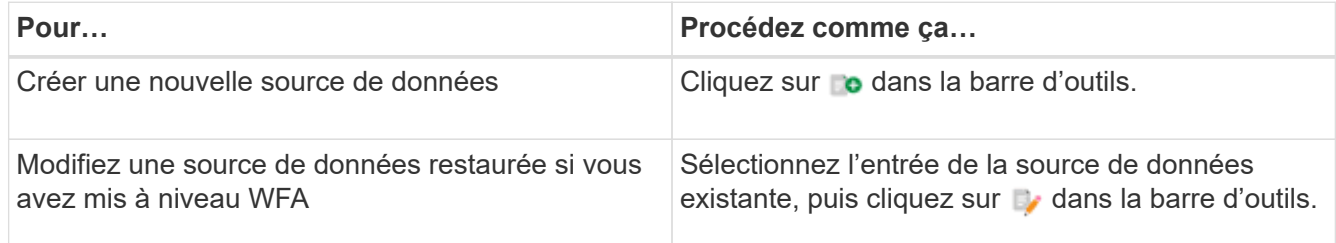

Si vous avez ajouté une source de données de serveur Data Center Manager à WFA, puis mis à niveau sa version du serveur Data Center Manager, WFA ne reconnaîtra pas la version mise à niveau du serveur Data Center Manager. Vous devez supprimer la version précédente du serveur Data Center Manager, puis ajouter la version mise à niveau du serveur Data Center Manager à WFA.

4. Dans la boîte de dialogue **Nouvelle source de données**, sélectionnez le type de source de données requis et entrez un nom pour la source de données et le nom d'hôte.

En fonction du type de source de données sélectionné, les champs port, nom d'utilisateur, mot de passe et délai d'attente peuvent être automatiquement renseignés avec les données par défaut, si disponibles. Vous pouvez modifier ces entrées si nécessaire.

5. Choisissez une action appropriée :

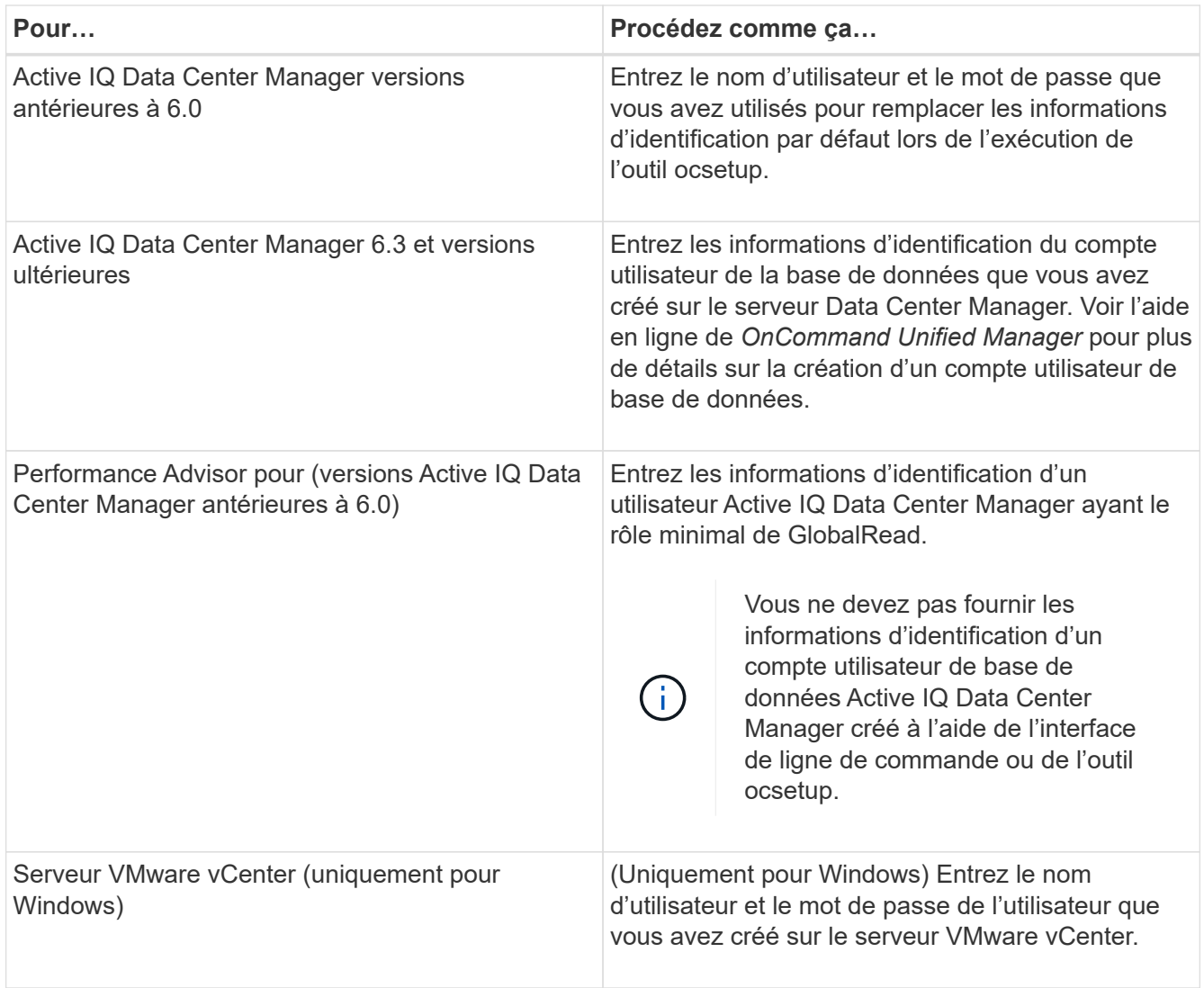

## 6. Cliquez sur **Enregistrer**.

- 7. **Facultatif :** dans le tableau sources de données, sélectionnez la source de données, puis cliquez sur dans la barre d'outils.
- 8. Vérifier l'état du processus d'acquisition de données.

#### **Ajoutez un serveur Data Center Manager mis à niveau en tant que source de données**

Si le serveur Data Center Manager (5.x ou 6.x) est ajouté en tant que source de données à WFA, le serveur Data Center Manager est mis à niveau, Vous devez ajouter le serveur Data Center Manager mis à niveau en tant que source de données, car les données associées à la version mise à niveau ne sont pas renseignées dans WFA, à moins qu'elles ne soient ajoutées manuellement en tant que source de données.

#### **Étapes**

- 1. Connectez-vous à l'interface graphique WFA en tant qu'administrateur.
- 2. Cliquez sur **Paramètres** et sous **Configuration**, cliquez sur **sources de données**.
- 3. Cliquez sur co dans la barre d'outils.
- 4. Dans la boîte de dialogue **Nouvelle source de données**, sélectionnez le type de source de données

requis, puis entrez un nom pour la source de données et le nom d'hôte.

En fonction du type de source de données sélectionné, les champs port, nom d'utilisateur, mot de passe et délai d'attente peuvent être automatiquement renseignés avec les données par défaut, si disponibles. Vous pouvez modifier ces entrées si nécessaire.

- 5. Cliquez sur **Enregistrer**.
- 6. Sélectionnez la version précédente du serveur Data Center Manager, puis cliquez sur la dans la barre d'outils.
- 7. Dans la boîte de dialogue de confirmation **Supprimer le type de source de données**, cliquez sur **Oui**.
- 8. **Facultatif:** dans le tableau **sources de données**, sélectionnez la source de données, puis cliquez sur dans la barre d'outils.
- 9. Vérifiez l'état de l'acquisition des données dans le tableau **Historique**.

## **Créez des utilisateurs locaux**

OnCommand Workflow Automation (WFA) vous permet de créer et de gérer des utilisateurs WFA locaux avec des autorisations spécifiques pour différents rôles, tels qu'invité, opérateur, approbateur, architecte, l'administrateur et la sauvegarde.

#### **Ce dont vous avez besoin**

Vous devez avoir installé WFA et vous connecter en tant qu'administrateur.

#### **Description de la tâche**

WFA vous permet de créer des utilisateurs pour les rôles suivants :

• **Invité**

Cet utilisateur peut afficher le portail et l'état de l'exécution d'un flux de travail, et peut être averti d'un changement de statut d'exécution d'un flux de travail.

• **Opérateur**

Cet utilisateur est autorisé à prévisualiser et à exécuter des flux de travail pour lesquels l'utilisateur a accès.

#### • **Approbateur**

Cet utilisateur est autorisé à prévisualiser, exécuter, approuver et rejeter les flux de travail pour lesquels l'utilisateur a accès.

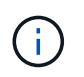

Il est recommandé de fournir l'ID d'e-mail de l'approbateur. S'il existe plusieurs approbateurs, vous pouvez fournir un ID d'e-mail de groupe dans le champ **E-mail**.

#### • **Architecte**

Cet utilisateur dispose d'un accès complet pour créer des flux de travail, mais ne peut pas modifier les paramètres globaux du serveur WFA.

#### • **Admin**

Cet utilisateur dispose d'un accès complet au serveur WFA.

### • **Sauvegarde**

Il s'agit du seul utilisateur pouvant générer des sauvegardes à distance du serveur WFA. Toutefois, l'utilisateur est limité à tout autre accès.

## **Étapes**

- 1. Cliquez sur **Paramètres** et sous **gestion**, cliquez sur **utilisateurs**.
- 2. Créez un nouvel utilisateur en cliquant sur c dans la barre d'outils.
- 3. Entrez les informations requises dans la boîte de dialogue **nouvel utilisateur**.
- 4. Cliquez sur **Enregistrer**.

## **Configurer les informations d'identification d'un système cible**

Vous pouvez configurer les identifiants d'un système cible dans OnCommand Workflow Automation (WFA) et utiliser ces identifiants pour vous connecter à ce système spécifique et exécuter des commandes.

#### **Description de la tâche**

Après l'acquisition initiale des données, vous devez configurer les informations d'identification des matrices sur lesquelles les commandes sont exécutées. La connexion du contrôleur WFA PowerShell fonctionne en deux modes :

• Avec identifiants

WFA tente d'établir une connexion à l'aide de HTTPS d'abord, puis d'utiliser HTTP. Vous pouvez également utiliser l'authentification LDAP Microsoft Active Directory pour connecter des baies sans définir d'informations d'identification dans WFA. Pour utiliser Active Directory LDAP, vous devez configurer la baie de manière à effectuer une authentification avec le même serveur LDAP Active Directory.

• Sans identifiants (pour les systèmes de stockage en 7-mode)

WFA tente d'établir une connexion à l'aide de l'authentification de domaine. Ce mode utilise le protocole d'appel de procédure distante, sécurisé à l'aide du protocole NTLM.

#### **Étapes**

- 1. Connectez-vous à WFA via un navigateur Web en tant qu'administrateur.
- 2. Cliquez sur **Paramètres** et sous **Configuration**, cliquez sur **informations d'identification**.
- 3. Cliquez sur co dans la barre d'outils.
- 4. Dans la boîte de dialogue **nouvelles informations d'identification**, sélectionnez l'une des options suivantes dans la liste **correspondance** :
	- **Exact**

Informations d'identification pour une adresse IP ou un nom d'hôte spécifique

◦ **Modèle**

Informations d'identification pour l'ensemble du sous-réseau ou de la plage IP

Vous pouvez utiliser la syntaxe d'expression régulière pour cette option.

- 5. Sélectionnez le type de système distant dans la liste **Type**.
- 6. Entrez le nom d'hôte ou l'adresse IPv4 ou IPv6 de la ressource, le nom d'utilisateur et le mot de passe.
- 7. Testez la connectivité en effectuant l'action suivante :

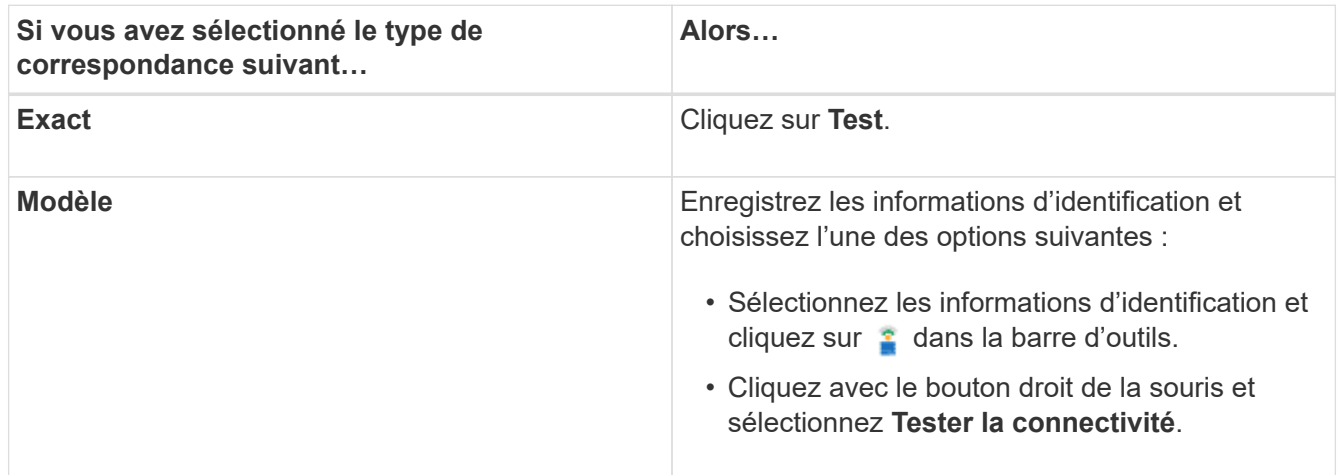

8. Cliquez sur **Enregistrer**.

# **Configuration d'OnCommand Workflow Automation en cours**

OnCommand Workflow Automation (WFA) vous permet de configurer différents paramètres, par exemple AutoSupport et les notifications.

Lors de la configuration de WFA, vous pouvez configurer un ou plusieurs des éléments suivants, si nécessaire :

- AutoSupport (ASUP) pour l'envoi de messages ASUP au support technique
- Serveur Microsoft Active Directory Lightweight Directory Access Protocol (LDAP) pour l'authentification LDAP et l'autorisation pour les utilisateurs de WFA
- Envoyer des notifications par e-mail concernant le fonctionnement du workflow et l'envoi de messages ASUP
- Simple Network Management Protocol (SNMP) pour les notifications sur les opérations de workflow
- Syslog pour la consignation de données à distance

## **Configurez AutoSupport**

Vous pouvez configurer plusieurs paramètres AutoSupport tels que la planification, le contenu des messages AutoSupport et le serveur proxy. AutoSupport envoie chaque semaine des journaux du contenu que vous avez sélectionné à des fins de support technique pour l'archivage et l'analyse des problèmes.

#### **Étapes**

- 1. Connectez-vous à WFA via un navigateur Web en tant qu'administrateur.
- 2. Cliquez sur **Paramètres** et sous **Configuration**, cliquez sur **AutoSupport**.
- 3. Assurez-vous que la case **Activer AutoSupport** est sélectionnée.
- 4. Entrez les informations requises.

5. Sélectionnez l'une des options suivantes dans la liste **contenu** :

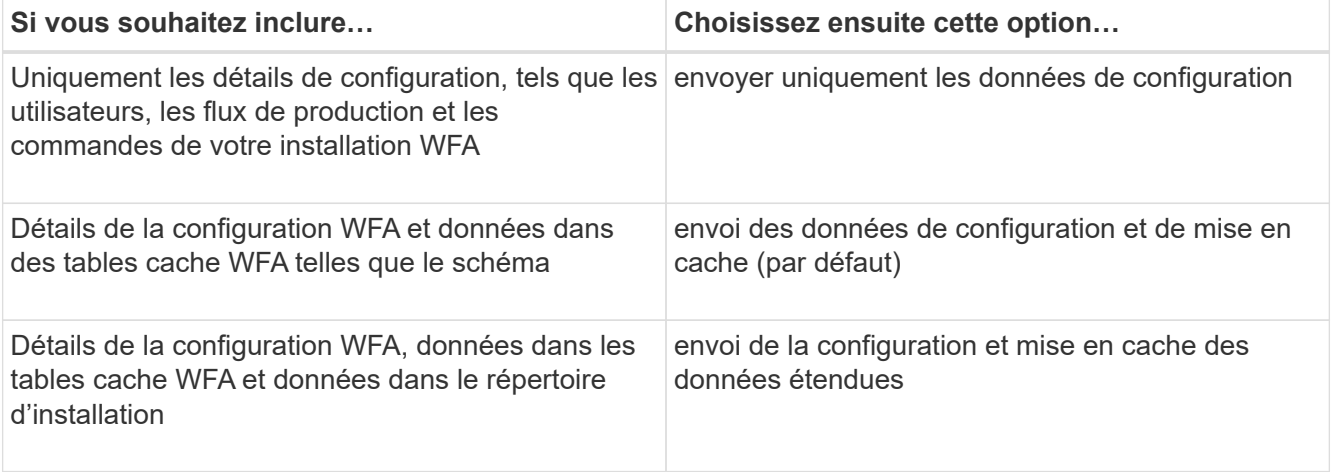

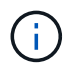

Le mot de passe d'un utilisateur WFA est *not* inclus dans les données AutoSupport.

- 6. Vérifiez que vous pouvez télécharger un message AutoSupport :
	- a. Cliquez sur **Télécharger**.
	- b. Dans la boîte de dialogue qui s'ouvre, sélectionnez l'emplacement d'enregistrement du .7z fichier.
- 7. **Facultatif:** Testez l'envoi d'un message AutoSupport à la destination spécifiée en cliquant sur **Envoyer maintenant**.
- 8. Cliquez sur **Enregistrer**.

#### **Configurer les paramètres d'authentification**

Vous pouvez configurer OnCommand Workflow Automation (WFA) pour qu'il utilise un serveur Microsoft Active Directory (AD) LDAP (Lightweight Directory Access Protocol) à des fins d'authentification et d'autorisation.

#### **Ce dont vous avez besoin**

Vous devez avoir configuré un serveur LDAP Microsoft AD dans votre environnement.

#### **Description de la tâche**

Seule l'authentification LDAP Microsoft AD est prise en charge pour WFA. Vous ne pouvez pas utiliser d'autres méthodes d'authentification LDAP, notamment Microsoft AD Lightweight Directory Services (AD LDS) ou Microsoft Global Catalog.

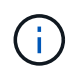

Lors de la communication, LDAP envoie le nom d'utilisateur et le mot de passe en texte brut. Cependant, les communications LDAPS (LDAP Secure) sont cryptées et sécurisées.

#### **Étapes**

- 1. Connectez-vous à WFA via un navigateur Web en tant qu'administrateur.
- 2. Cliquez sur **Paramètres** et sous **Configuration**, cliquez sur **authentification**.
- 3. Cochez la case **Activer Active Directory**.
- 4. Entrez les informations requises dans les champs :
- a. **Facultatif:** si vous voulez utiliser le format *user@domain* pour les utilisateurs de domaine, remplacez sAMAccountName avec userPrincipalName Dans le champ **Nom d'utilisateur attribut**.
- b. **Facultatif:** si des valeurs uniques sont requises pour votre environnement, modifiez les champs requis.
- c. Entrez l'URI du serveur AD comme suit : ldap://active directory server address[:port]

#### **Exemple**

ldap://NB-T01.example.com[:389]

Si vous avez activé LDAP sur SSL, vous pouvez utiliser le format URI suivant :

ldaps://active directory server address[:port]

a. Ajouter une liste de noms de groupe AD aux rôles requis.

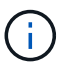

Vous pouvez ajouter une liste de noms de groupes AD aux rôles requis dans la fenêtre groupes Active Directory.

- 5. Cliquez sur **Enregistrer**.
- 6. **Facultatif :** si la connectivité LDAP à une baie est requise, configurez le service WFA pour qu'il se connecte comme utilisateur de domaine requis :
	- a. Ouvrez la console des services Windows à l'aide de services.msc.
	- b. Double-cliquez sur le service **NetApp WFA Server**.
	- c. Dans la boîte de dialogue Propriétés du serveur NetApp WFA, cliquez sur l'onglet **connexion**, puis sélectionnez **ce compte**.
	- d. Entrez le nom d'utilisateur et le mot de passe du domaine, puis cliquez sur **OK**.

#### **Ajouter des groupes Active Directory**

Vous pouvez ajouter des groupes Active Directory dans OnCommand Workflow Automation (WFA).

#### **Étapes**

- 1. Connectez-vous à WFA via un navigateur Web en tant qu'administrateur.
- 2. Cliquez sur **Paramètres** et sous **gestion**, cliquez sur **groupes Active Directory**.
- 3. Dans la fenêtre **Active Directory Groups**, cliquez sur l'icône **New**.
- 4. Dans la boîte de dialogue **Nouveau groupe Active Directory** , entrez les informations requises.

Si vous sélectionnez **approbateur** dans la liste déroulante **rôle**, il est recommandé de fournir l'ID e-mail de l'approbateur. S'il existe plusieurs approbateurs, vous pouvez fournir un ID d'e-mail de groupe dans le champ **E-mail**. Sélectionnez les différents événements du flux de travail pour lesquels la notification doit être envoyée au groupe Active Directory en particulier.

5. Cliquez sur **Enregistrer**.

## **Configurez les notifications par e-mail**

Vous pouvez configurer OnCommand Workflow Automation (WFA) pour vous envoyer des notifications par e-mail concernant les opérations de flux de travail, par exemple le flux de travail démarré ou l'échec du flux de travail.

### **Ce dont vous avez besoin**

Vous devez avoir configuré un hôte de messagerie dans votre environnement.

### **Étapes**

- 1. Connectez-vous à WFA via un navigateur Web en tant qu'administrateur.
- 2. Cliquez sur **Paramètres** et sous **Configuration**, cliquez sur **Mail**.
- 3. Entrez les informations requises dans les champs.
- 4. **Facultatif:** Testez les paramètres de courrier en effectuant les étapes suivantes :
	- a. Cliquez sur **Envoyer courriel test**.
	- b. Dans la boîte de dialogue **Tester la connexion**, entrez l'adresse électronique à laquelle vous souhaitez envoyer l'e-mail.
	- c. Cliquez sur **Test**.
- 5. Cliquez sur **Enregistrer**.

#### **Configurez SNMP**

Vous pouvez configurer OnCommand Workflow Automation (WFA) pour envoyer des interruptions SNMP (simple Network Management Protocol) concernant l'état des opérations des flux de travail.

#### **Description de la tâche**

L'WFA .mib File fournit des informations sur les traps envoyés par le serveur WFA. Le .mib le fichier se trouve dans le <WFA\_install\_location>\wfa\bin\wfa.mib Sur le serveur WFA.

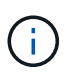

Le serveur WFA envoie toutes les notifications d'interruption avec un identificateur d'objet générique (1.3.6.1.4.1.789.1.1.12.0).

Vous ne pouvez pas utiliser de chaînes de communauté SNMP telles que *community\_string@SNMP\_host* pour la configuration SNMP.

#### **Étapes**

- 1. Connectez-vous à WFA via un navigateur Web en tant qu'utilisateur administrateur, puis accédez au serveur WFA.
- 2. Cliquez sur **Paramètres** et sous **Configuration**, cliquez sur **SNMP**.
- 3. Cochez la case **Activer SNMP**.
- 4. Entrez une adresse IPv4 ou IPv6 ou le nom d'hôte, ainsi que le numéro de port de l'hôte de gestion.

WFA envoie des traps SNMP au numéro de port spécifié. Le numéro de port par défaut est 162.

- 5. Dans la section **notifier le**, cochez une ou plusieurs des cases suivantes :
	- L'exécution du workflow a démarré
- L'exécution du workflow a réussi
- Échec/échec partiel de l'exécution du workflow
- Exécution du workflow en attente d'approbation
- Échec de l'acquisition
- 6. Cliquez sur **Envoyer notification de test** pour vérifier les paramètres.
- 7. Cliquez sur **Enregistrer**.

## **Configurer Syslog**

Vous pouvez configurer OnCommand Workflow Automation (WFA) pour qu'il envoie des données de journal à un serveur Syslog spécifique à des fins telles que la journalisation des événements et l'analyse des informations de journal.

## **Ce dont vous avez besoin**

Vous devez avoir configuré le serveur Syslog pour accepter les données du serveur WFA.

## **Étapes**

- 1. Connectez-vous à WFA via un navigateur Web en tant qu'administrateur.
- 2. Cliquez sur **Paramètres** et sous **Maintenance**, cliquez sur **Syslog**.
- 3. Cochez la case **Activer Syslog**.
- 4. Entrez le nom d'hôte Syslog et sélectionnez le niveau de journal Syslog.
- 5. Cliquez sur **Enregistrer**.

## **Configurez les protocoles pour la connexion à des systèmes distants**

Vous pouvez configurer le protocole utilisé par OnCommand Workflow Automation (WFA) pour la connexion aux systèmes distants. Vous pouvez configurer le protocole en fonction des exigences de sécurité de votre entreprise et du protocole pris en charge par le système distant.

## **Étapes**

- 1. Connectez-vous à WFA via un navigateur Web en tant qu'administrateur.
- 2. Cliquez sur **Designer** > **types de systèmes distants**.
- 3. Effectuez l'une des opérations suivantes :

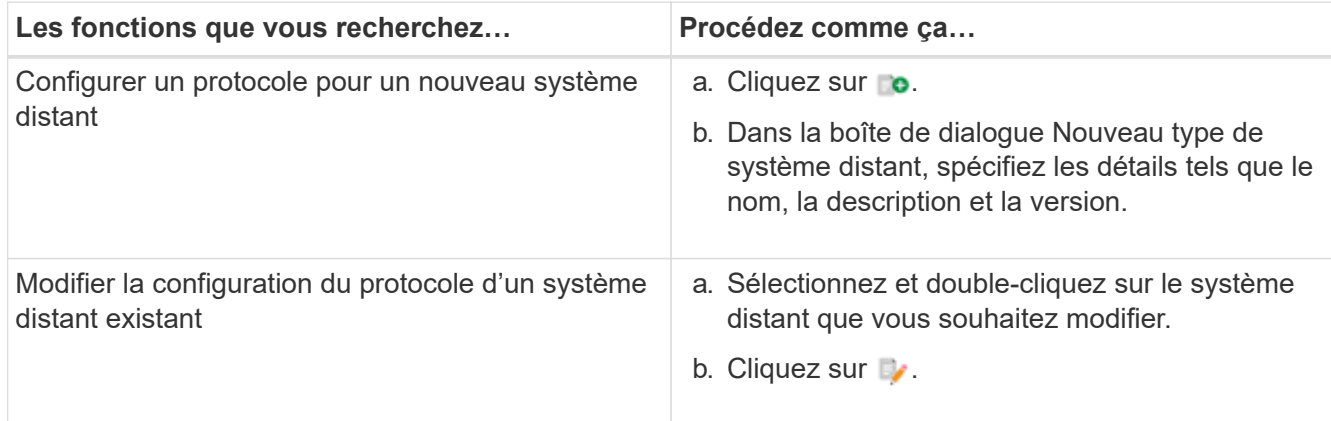

- 4. Dans la liste **Protocole de connexion**, sélectionnez l'une des options suivantes :
	- HTTPS avec retour au HTTP (par défaut)
	- HTTPS uniquement
	- HTTP uniquement
	- Personnalisées
- 5. Spécifiez les détails du protocole, du port par défaut et du délai par défaut.
- 6. Cliquez sur **Enregistrer**.

## **Désactivez la stratégie de mot de passe par défaut**

OnCommand Workflow Automation (WFA) est configuré pour appliquer une politique de mots de passe aux utilisateurs locaux. Si vous ne souhaitez pas utiliser la stratégie de mot de passe, vous pouvez la désactiver.

#### **Ce dont vous avez besoin**

Vous devez avoir ouvert une session sur le système hôte WFA en tant qu'administrateur.

#### **Description de la tâche**

Le chemin d'installation par défaut de WFA est utilisé dans cette procédure. Si vous avez modifié l'emplacement par défaut lors de l'installation, vous devez utiliser le chemin d'installation WFA modifié.

#### **Étapes**

- 1. Ouvrez l'Explorateur Windows et accédez au répertoire suivant : WFA\_install\_location\WFA\bin\.
- 2. Double-cliquez sur le ps.cmd fichier.

Une invite d'interface de ligne de commande PowerShell s'ouvre avec les modules ONTAP et WFA chargés.

3. À l'invite, saisissez les informations suivantes :

Set-WfaConfig -Name PasswordPolicy -Enable \$false

4. Lorsque vous y êtes invité, redémarrez les services WFA.

## **Modifier la stratégie de mot de passe par défaut pour Windows**

OnCommand Workflow Automation (WFA) applique une politique de mots de passe aux utilisateurs locaux. Vous pouvez modifier la stratégie de mot de passe par défaut pour définir un mot de passe selon vos besoins.

#### **Ce dont vous avez besoin**

Vous devez être connecté au système hôte WFA en tant qu'utilisateur root.

#### **Description de la tâche**

• Le chemin d'installation par défaut de WFA est utilisé dans cette procédure.

Si vous avez modifié l'emplacement par défaut lors de l'installation, vous devez utiliser le chemin d'installation personnalisé de WFA.

• La commande permettant de modifier la stratégie de mot de passe par défaut est.\wfa --password -policy=default.

Le paramètre par défaut est

"minLength=true,6;specialChar=true,1;digitalChar=true,1;lowercasChar=true,1;uppercaseChar=true,1;blan ceChar=false`.

Conformément à ce paramètre pour la stratégie de mot de passe par défaut, le mot de passe doit comporter au moins six caractères, au moins un caractère spécial, un chiffre, un caractère minuscule et un caractère majuscule et ne doit pas contenir d'espaces.

#### **Étapes**

1. À l'invite de commande, accédez au répertoire suivant sur le serveur WFA:

```
WFA_install_location/wfa/bin/
```
2. Modifier la stratégie de mots de passe par défaut :

```
.\wfa --password-policy=PasswordPolicyString --restart=WFA
```
## **Activez l'accès à distance à la base de données OnCommand Workflow Automation sous Windows**

Par défaut, la base de données OnCommand Workflow Automation (WFA) est accessible uniquement aux clients qui s'exécutent sur le système hôte WFA. Vous pouvez modifier les paramètres par défaut pour accéder à la base de données WFA à partir d'un système distant.

#### **Ce dont vous avez besoin**

- Vous devez avoir ouvert une session sur le système hôte WFA en tant qu'utilisateur admin.
- Si un pare-feu est installé sur le système hôte WFA, vous devez avoir configuré les paramètres de votre pare-feu pour autoriser l'accès au système distant.

#### **Description de la tâche**

Le chemin d'installation par défaut de WFA est utilisé dans cette procédure. Si vous avez modifié l'emplacement par défaut lors de l'installation, vous devez utiliser le chemin d'installation personnalisé de WFA.

- 1. Ouvrez l'Explorateur Windows et accédez au répertoire suivant : WFA\_install\_location\WFA\bin
- 2. Effectuez l'une des opérations suivantes :

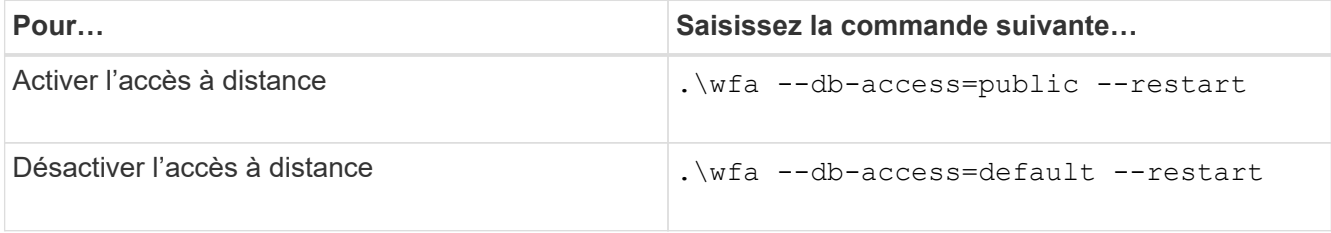

# **Limiter les droits d'accès de OnCommand Workflow Automation sur l'hôte**

Par défaut, OnCommand Workflow Automation (WFA) exécute les flux de travail en tant qu'administrateur du système hôte. Vous pouvez restreindre les droits WFA sur le système hôte en modifiant les paramètres par défaut.

## **Ce dont vous avez besoin**

Vous devez avoir ouvert une session sur le système hôte WFA en tant qu'administrateur.

## **Étapes**

- 1. Créez un nouveau compte utilisateur Windows avec des autorisations d'ouvrir des sockets et d'écrire dans le répertoire de base WFA.
- 2. Ouvrez la console des services Windows à l'aide de services.msc Et double-cliquez sur **NetApp WFA Database**.
- 3. Cliquez sur l'onglet **connexion**.
- 4. Sélectionnez **ce compte** et entrez les informations d'identification du nouvel utilisateur que vous avez créé, puis cliquez sur **OK**.
- 5. Double-cliquez sur **NetApp WFA Server**.
- 6. Cliquez sur l'onglet **connexion**.
- 7. Sélectionnez **ce compte** et entrez les informations d'identification du nouvel utilisateur que vous avez créé, puis cliquez sur **OK**.
- 8. Redémarrez les services **NetApp WFA Database** et **NetApp WFA Server**.

## **Modifiez le paramètre d'expiration de transaction de OnCommand Workflow Automation**

Par défaut, le délai de transaction de la base de données OnCommand Workflow Automation (WFA) est fixée à 300 secondes. Vous pouvez augmenter la durée du délai par défaut lors de la restauration d'une base de données WFA de grande taille à partir d'une sauvegarde pour éviter toute défaillance potentielle de la restauration de la base de données.

#### **Ce dont vous avez besoin**

Vous devez avoir ouvert une session sur le système hôte WFA en tant qu'administrateur.

#### **Description de la tâche**

Le chemin d'installation par défaut de WFA est utilisé dans cette procédure. Si vous avez modifié l'emplacement par défaut lors de l'installation, vous devez utiliser le chemin d'installation WFA modifié.

## **Étapes**

- 1. Ouvrez l'Explorateur Windows et accédez au répertoire suivant : WFA\_install\_location\WFA\bin
- 2. Double-cliquez sur le ps.cmd fichier.

Une invite d'interface de ligne de commande PowerShell s'ouvre avec les modules ONTAP et WFA chargés.

3. À l'invite, saisissez les informations suivantes :

Set-WfaConfig -Name TransactionTimeOut -Seconds NumericValue

#### **Exemple**

Set-WfaConfig -Name TransactionTimeOut -Seconds 1000

4. Lorsque vous y êtes invité, redémarrez les services WFA.

## **Configurez la valeur du délai d'expiration pour Workflow Automation**

Vous pouvez configurer la valeur de temporisation pour l'interface graphique Web WFA (Workflow Automation), au lieu d'utiliser la valeur de délai par défaut.

#### **Description de la tâche**

La valeur par défaut du délai d'expiration pour l'interface graphique Web de WFA est de 180 minutes. Vous pouvez configurer la valeur du délai d'expiration pour répondre à vos exigences via l'interface de ligne de commande. Vous ne pouvez pas définir la valeur de temporisation à partir de l'interface Web de WFA.

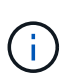

La valeur de temporisation que vous avez définie correspond à un délai d'inactivité absolu plutôt qu'à un délai d'inactivité. Par exemple, si vous définissez cette valeur sur 30 minutes, vous êtes déconnecté après 30 minutes, même si vous êtes actif à la fin de cette période.

#### **Étapes**

- 1. Connectez-vous en tant qu'administrateur sur la machine hôte WFA.
- 2. Définissez la valeur de temporisation :

```
installdir bin/wfa -S=timeout value in minutes
```
# <span id="page-37-0"></span>**Mettez à niveau OnCommand Workflow Automation**

Si vous avez installé une version antérieure de OnCommand Workflow Automation (WFA), vous pouvez effectuer une mise à niveau vers la dernière version de WFA en vue d'utiliser les nouvelles fonctionnalités et améliorations.

#### **Description de la tâche**

• Vous pouvez effectuer la mise à niveau vers WFA 5.0 depuis WFA 4.2 ou 4.1 uniquement.

Si vous exécutez WFA 4.0 ou des versions antérieures de WFA, vous devez d'abord effectuer une mise à niveau vers WFA 4.2 ou 4.1, puis procéder à une mise à niveau vers WFA 5.0.

• Vous pouvez restaurer une sauvegarde effectuée à l'aide de WFA 4.1 ou 4.2 sur WFA 5.0. Une sauvegarde de base de données WFA peut uniquement être restaurée sur un système qui exécute la même version ou une version plus récente de WFA.

Par exemple, si vous avez créé une sauvegarde sur un système exécutant WFA 4.2, la sauvegarde ne peut être restaurée que sur des systèmes qui exécutent WFA 4.2 ou version ultérieure.

• Vous ne pouvez pas installer MySQL seul lors de la mise à niveau à partir de versions antérieures à WFA 4.2.

Cependant, vous pouvez installer MySQL seul :

- Lors d'une nouvelle installation de WFA 4.2 et version ultérieure ou
- Lorsque vous effectuez une mise à niveau depuis WFA 4.2 vers des versions ultérieures de WFA.

### **Étapes**

- 1. Sauvegardez la base de données WFA en utilisant l'une des options suivantes :
	- Portail Web WFA
	- Script PowerShell si vous souhaitez revenir à la même version de WFA, vous pouvez utiliser la sauvegarde que vous avez créée pour restaurer votre base de données WFA.
- 2. Désinstallez la version existante de WFA.
- 3. Installez la dernière version de WFA.
- 4. Restaurez la base de données WFA.

## **Après la fin**

Vous pouvez vérifier l'exhaustivité du contenu restauré dans les fonctionnalités, par exemple vous pouvez vérifier le fonctionnement de vos flux de travail personnalisés.

## **Mise à niveau depuis OnCommand Workflow Automation 3.1 ou versions ultérieures**

Vous pouvez effectuer une mise à niveau sans déplacement des données depuis OnCommand Workflow Automation (WFA) 3.1 ou versions ultérieures vers les dernières versions disponibles de WFA afin d'utiliser les nouvelles fonctionnalités et améliorations.

#### **Ce dont vous avez besoin**

Vous devez avoir téléchargé le .exe Fichier binaire du site de support NetApp vers la machine hôte WFA.

#### **Description de la tâche**

Vous ne pouvez pas installer MySQL seul lors de la mise à niveau à partir de versions antérieures de WFA. Cependant, vous pouvez installer MySQL seul :

- Lors d'une nouvelle installation de WFA 4.2 et version ultérieure ou
- Lorsque vous effectuez une mise à niveau depuis WFA 4.2 vers des versions ultérieures de WFA.

#### **Étape**

- 1. Mettre à niveau à partir de WFA 3.1 ou versions ultérieures en choisissant l'une des méthodes suivantes :
	- Installation interactive
		- i. Accédez au .exe Fichier binaire sur l'ordinateur hôte WFA, puis exécutez le fichier.
		- ii. Suivez les instructions à l'écran de l'assistant pour terminer la mise à niveau.
	- Installation silencieuse

Saisissez la commande suivante à l'invite de commande :

WFA-version number-build number.exe /s /v"WFA ADMIN USERNAME UP=wfa username WFA ADMIN PASSWORD UP=password /qr /l\*v C:\upgrade.log"

#### **Exemple** :

```
WFA-x64-v4.2.0.0.0-B2973881.exe /s /v"WFA ADMIN USERNAME UP=admin
WFA ADMIN PASSWORD UP=password*123 /qr /l*v C:\upgrade.log"
```
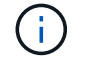

Le /qn Option non prise en charge par WFA.

Si vous souhaitez effectuer une mise à niveau silencieuse, vous devez inclure des valeurs pour tous les paramètres de la commande :

- WFA\_ADMIN\_USERNAME\_UP est le nom d'utilisateur d'un utilisateur WFA ayant la permission de créer une sauvegarde de base de données WFA.
- WFA\_ADMIN\_PASSWORD\_UP est le mot de passe de l'utilisateur.

## **Identification de l'emballage pendant la mise à niveau**

Lors du processus de mise à niveau, OnCommand Workflow Automation (WFA) identifie et classifie les entités en un pack. Si vous avez supprimé une entité d'un pack avant la mise à niveau, le pack ne sera pas identifié pendant la mise à niveau.

Lors du processus de mise à niveau, WFA compare les packs de la base de données à la liste de packs disponibles dans le Storage Automation Store afin d'identifier les packs qui ont été installés avant la mise à niveau. L'identification des packs classe ainsi les packs existants dans la base de données.

WFA effectue les processus suivants pour identifier et classer les packs :

- Maintient une liste des packs disponibles dans le Storage Automation Store afin de comparer et d'identifier les packs qui ont été installés avant la mise à niveau.
- Classifie les entités d'un pack dans le cadre de la synchronisation Storage Automation Store, si Storage Automation Store est activé.
- Classe les entités en packs à l'aide de la liste mise à jour.

L'identification des packs est uniquement applicable aux packs certifiés NetApp qui ont été téléchargés depuis le Storage Automation Store.

Si un pack n'est pas identifié lors de la mise à niveau, vous pouvez réimporter le pack pour l'identifier dans WFA. Les fichiers wfa.log fournissent des détails sur les entités qui n'ont pas été identifiées comme un pack pendant la mise à niveau.

# <span id="page-39-0"></span>**Mise à niveau de produits tiers**

Vous pouvez mettre à niveau des produits tiers sur OnCommand Workflow Automation (WFA), tels que JRE, MySQL et ActiveState Perl dans Windows. Des produits tiers tels que JRE, MYSQL, etc., signalent des failles de sécurité. Depuis cette version de WFA, vous pouvez désormais mettre à niveau vos produits tiers par vous-même.

# **Mettre à niveau JRE**

Vous pouvez mettre à niveau les nouvelles versions de Java Runtime Environment (JRE) vers OnCommand Workflow Automation (WFA) sur le serveur Windows. Vous pouvez

effectuer la mise à niveau vers une version plus récente de JRE pour obtenir des correctifs pour les vulnérabilités de sécurité sur le serveur Windows.

## **Ce dont vous avez besoin**

Vous devez disposer de privilèges d'administrateur Windows sur le serveur WFA.

#### **Description de la tâche**

Vous pouvez mettre à jour les versions de JRE dans les familles de versions. Par exemple, vous pouvez effectuer une mise à niveau de Java 8 Update 144 (64 bits) vers Java 8 Update 151 (64 bits), mais vous ne pouvez pas effectuer de mise à jour directement de Java 8 vers Java 9.

### **Étapes**

- 1. Connectez-vous en tant qu'utilisateur admin sur la machine hôte WFA.
- 2. Téléchargez et installez la dernière version de Java 8 64 bits à partir du site Oracle sur le système cible.
- 3. Utilisez la console des services Windows pour arrêter les services WFA suivants :
	- WFA Database ou MYSQL57
	- Serveur NetApp WFA
- 4. Cliquez sur updateWFARegistry.vbs à partir du <installdir>\WFA\bin\ Chemin d'accès pour mettre à jour la dernière version de JRE dans le registre WFA.

## **Exemple**

```
C:\Program Files\NetApp\WFA\bin>cscript.exe
updateWFARegistry.vbs
Microsoft (R) Windows Script Host Version 5.8
Copyright (C) Microsoft Corporation. All rights reserved
C:\Program Files\NetApp\WFA\bin>
```
5. Démarrez les services WFA en utilisant la console des services Windows.

# **Mise à niveau de MySQL**

Vous pouvez mettre à niveau de nouvelles versions de MySQL pour OnCommand Workflow Automation (WFA) sur le serveur Windows. Vous pouvez mettre à niveau vers une version plus récente de MySQL pour obtenir des correctifs pour les vulnérabilités de sécurité sur le serveur Windows.

#### **Ce dont vous avez besoin**

Vous devez disposer des privilèges d'administrateur Windows et du mot de passe de L'utilisateur root MYSQL sur le serveur WFA.

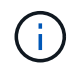

Avant de réinstaller WFA 4.2 ou version ultérieure, vous devez avoir supprimé le répertoire de données MySQL si vous avez désinstallé MySQL.

#### **Description de la tâche**

Vous devez connaître les limites suivantes :

• Vous pouvez mettre à niveau dans n'importe quelle version de MySQL 5.7.

Par exemple, vous pouvez effectuer une mise à niveau de MySQL 5.7.1 vers MySQL 5.7.2.

• Vous ne pouvez pas effectuer la mise à niveau de MySQL 5.7 vers MySQL 5.8

#### **Étapes**

- 1. Connectez-vous en tant qu'utilisateur admin sur la machine hôte WFA.
- 2. Télécharger la version appropriée de MySQL sur le système cible.
- 3. Utilisez la console des services Windows pour arrêter les services WFA suivants :
	- WFA Database ou MYSQL57
	- Serveur NetApp WFA
- 4. Cliquez sur le paquet MYSQL msi pour appeler la mise à niveau de MySQL.
- 5. Suivez les instructions à l'écran pour terminer l'installation de MySQL.
- 6. Démarrez les services WFA en utilisant la console Windows **Services**.

## **Mettre à niveau ActiveState Perl**

OnCommand Workflow Automation (WFA) fonctionne avec l'édition Enterprise d'ActiveState Perl sur Windows. Vous pouvez effectuer une mise à niveau vers une version plus récente de ActiveState Perl pour obtenir des correctifs pour les vulnérabilités de sécurité sur le serveur Windows.

#### **Ce dont vous avez besoin**

Vous devez disposer de privilèges d'administrateur Windows sur le serveur WFA. ActiveState Perl ne prend pas en charge les mises à niveau « sur place ».

#### **Description de la tâche**

WFA 5.0 utilise l'édition Enterprise de ActiveState Perl.

Vous pouvez mettre à niveau à partir de ActiveState Perl 5.16.3 build 1603.14 vers des versions ultérieures. Vous ne pouvez pas effectuer la mise à niveau vers une version majeure d'ActiveState Perl.

#### **Étapes**

- 1. Connectez-vous en tant qu'utilisateur admin sur la machine hôte WFA.
- 2. Téléchargez la dernière version de ActiveState Enterprise Edition 5.16.3 64 bits sur le système cible.
- 3. Utilisez la console des services Windows pour arrêter les services WFA suivants :
	- WFA Database ou MYSQL57
	- Serveur WFA
- 4. Désinstallez la version actuelle de ActiveState Perl sur le système cible à partir du panneau de commande.
- 5. Effectuez une sauvegarde du C: \Perl64\site\lib dossier.
- 6. Installez la nouvelle édition ActiveState Enterprise sur la machine cible.
- 7. Restaurez le \site\lib Dossier de ActiveState Enterprise Edition dont vous avez créé la sauvegarde à l'étape 5.
- 8. Redémarrez les services WFA en utilisant la console des services Windows.

# <span id="page-42-0"></span>**Sauvegarde de la base de données OnCommand Workflow Automation**

La sauvegarde de la base de données OnCommand Workflow Automation (WFA) inclut les paramètres de configuration du système et des informations sur le cache, y compris la base de données de jeux. Vous pouvez utiliser la sauvegarde à des fins de restauration sur le même système ou sur un système différent.

Une sauvegarde automatique de la base de données est créée tous les jours à 2 heures du matin et est enregistré en tant que .zip fichier à l'emplacement suivant : wfa install location/WFA-Backups.

WFA enregistre jusqu'à cinq sauvegardes dans le répertoire WFA-backups et remplace la sauvegarde la plus ancienne par la dernière sauvegarde. Le répertoire WFA-backups n'est pas supprimé lors de la désinstallation de WFA. Vous pouvez utiliser la sauvegarde créée automatiquement pour la restauration si vous n'avez pas créé de sauvegarde de la base de données WFA lors de la désinstallation de WFA.

Vous pouvez également sauvegarder manuellement la base de données WFA lorsque vous devez enregistrer des modifications spécifiques pour la restauration. Par exemple, si vous souhaitez sauvegarder les modifications effectuées avant la sauvegarde automatique.

> • Vous ne pouvez restaurer une sauvegarde de base de données WFA que sur un système qui exécute la même version ou une version plus récente de WFA.

Par exemple, si vous avez créé une sauvegarde sur un système exécutant WFA 4.2, la sauvegarde ne peut être restaurée que sur des systèmes qui exécutent WFA 4.2 ou version ultérieure.

• Vous ne pouvez pas utiliser l'interface utilisateur Web pour sauvegarder la base de données WFA pendant la reprise d'activité dans une configuration haute disponibilité.

# **Sauvegarde et restauration des identifiants de l'utilisateur**

La sauvegarde de la base de données WFA inclut les identifiants de l'utilisateur WFA.

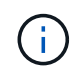

 $(i)$ 

La base de données WFA est également incluse dans les données AutoSupport (ASUP), mais le mot de passe d'un utilisateur WFA n'est pas inclus dans les données ASUP.

Lors de la restauration d'une base de données WFA à partir d'une sauvegarde, les éléments suivants sont conservés :

- Identifiants utilisateur admin créés lors de l'installation WFA actuelle.
- Si un utilisateur avec des privilèges d'administrateur autres que l'utilisateur administrateur par défaut restaure la base de données, les informations d'identification des deux utilisateurs admin.
- Tous les autres identifiants utilisateur de l'installation WFA actuelle sont remplacés par les identifiants utilisateur de la sauvegarde.

# **Sauvegarder la base de données WFA à partir du portail Web**

Vous pouvez sauvegarder la base de données OnCommand Workflow Automation (WFA) à partir du portail Web et utiliser le fichier de sauvegarde pour la restauration des

données. Vous ne pouvez pas effectuer de sauvegarde complète à partir du portail Web.

#### **Ce dont vous avez besoin**

Vous devez disposer des informations d'identification admin ou Architect pour effectuer cette tâche.

#### **Description de la tâche**

Un utilisateur WFA ayant le rôle de sauvegarde ne peut pas se connecter au portail Web pour effectuer une sauvegarde. Les utilisateurs WFA ayant un rôle de sauvegarde ne peuvent effectuer que des sauvegardes à distance ou par script.

#### **Étapes**

- 1. Connectez-vous à l'interface graphique Web WFA en tant qu'administrateur.
- 2. Cliquez sur **Paramètres** et sous **Maintenance**, cliquez sur **Backup & Restore**.
- 3. Cliquez sur **Backup**.
- 4. Dans la boîte de dialogue qui s'ouvre, sélectionnez un emplacement, puis enregistrez le fichier.

## **Sauvegardez la base de données WFA à l'aide du script PowerShell**

Si vous souhaitez sauvegarder fréquemment la base de données OnCommand Workflow Automation (WFA), vous pouvez utiliser le script PowerShell fourni avec le pack d'installation de WFA.

#### **Ce dont vous avez besoin**

Vous devez disposer des informations d'identification de l'utilisateur administrateur, des informations d'identification d'architecte ou des informations d'identification de l'utilisateur de sauvegarde.

#### **Description de la tâche**

Pour plus d'informations, consultez la documentation REST.

1. Ouvrez Windows PowerShell en tant qu'administrateur, puis sauvegardez la base de données WFA :

```
<WFA install location\WFA\bin\Backup.ps1> -User user name -Password password
-Path backup file path
```
- WFA\_install\_location Est le répertoire d'installation de WFA.
- *user\_name* est le nom d'utilisateur de l'utilisateur admin, de l'architecte ou de l'utilisateur de sauvegarde.
- *password* est le mot de passe de l'utilisateur admin, architecte ou sauvegarde.
- $\degree$  backup file path est le chemin complet du répertoire du fichier de sauvegarde.

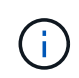

Le fichier de sauvegarde est un fichier zip dont le nom est au format suivant : + wfa backup servername .zip

- wfa\_backup\_ est une partie fixe du nom du fichier, qui est le nom du serveur de sauvegarde.
- servername Est extrait de l'environnement du serveur Windows.
- \_.zip est une partie fixe du nom de fichier. + **exemple** C:\Program Files\NetApp\WFA\bin\Backup.ps1 -User backup -Password

```
MyPassword123 -Path C:\WFA backups\backup 10 08 12
```
Une fois la sauvegarde terminée, le résultat suivant s'affiche : C:\WFA\_backups\backup\_10*08\_12\wfa\_backup\_myserver*.zip

2. **Facultatif:** Vérifiez que le fichier de sauvegarde a été créé à l'emplacement spécifié.

# **Sauvegarde de la base de données WFA à l'aide de l'interface de ligne de commandes**

Si vous souhaitez sauvegarder fréquemment la base de données OnCommand Workflow Automation (WFA), vous pouvez utiliser l'interface de ligne de commandes WFA fournie avec le pack d'installation WFA.

Les deux types de sauvegarde sont les suivants :

- Sauvegarde complète
- Sauvegarde régulière

## **Sauvegardez (complet) la base de données WFA à l'aide de l'interface de ligne de commande**

Vous pouvez effectuer une sauvegarde complète de la base de données OnCommand Workflow Automation (WFA) à l'aide de l'interface de ligne de commandes WFA. Dans une sauvegarde complète, la base de données WFA, la configuration WFA et la clé sont sauvegardées.

#### **Ce dont vous avez besoin**

Vous devez disposer d'informations d'identification administrateur ou d'architecte.

#### **Description de la tâche**

Dans un environnement à haute disponibilité, vous devez créer des sauvegardes planifiées à l'aide d'API REST. Vous ne pouvez pas créer de sauvegardes via l'interface de ligne de commandes lorsque WFA est en mode de basculement.

Pour plus d'informations, consultez la documentation REST.

#### **Étapes**

1. À l'invite du shell, accédez au répertoire suivant sur le serveur WFA :

WFA install location\WFA\bin.

WFA install location Est le répertoire d'installation de WFA.

#### 2. Sauvegarder la base de données WFA :

```
.\wfa --backup --user=USER [--password=PASS] [--location=PATH] [--full]
```
- *user* est le nom d'utilisateur de l'utilisateur de sauvegarde.
- *password* est le mot de passe de l'utilisateur de sauvegarde.

Si vous n'avez pas fourni le mot de passe, vous devez entrer le mot de passe lorsque vous y êtes

invité.

- *path* est le chemin complet du répertoire du fichier de sauvegarde.
- 3. **Facultatif:** Vérifiez que le fichier de sauvegarde a été créé à l'emplacement spécifié.

## **Sauvegardez (régulièrement) la base de données WFA à l'aide de l'interface de ligne de commande**

Vous pouvez effectuer une sauvegarde régulière de la base de données OnCommand Workflow Automation (WFA) à l'aide de l'interface de ligne de commandes WFA. Lors d'une sauvegarde régulière, seule la base de données WFA est sauvegardée.

## **Ce dont vous avez besoin**

Vous devez disposer des informations d'identification de l'utilisateur administrateur, des informations d'identification d'architecte ou des informations d'identification de l'utilisateur de sauvegarde.

## **Description de la tâche**

Dans un environnement à haute disponibilité, vous devez créer des sauvegardes planifiées à l'aide d'API REST. Vous ne pouvez pas créer de sauvegardes via l'interface de ligne de commandes lorsque WFA est en mode de basculement.

Pour plus d'informations, consultez la documentation REST.

## **Étapes**

1. À l'invite du shell, accédez au répertoire suivant sur le serveur WFA :

WFA install location\WFA\bin.

WFA install location Est le répertoire d'installation de WFA.

2. Sauvegarder la base de données WFA :

```
.\wfa --backup --user=USER [--password=PASS] [--location=PATH]
```
- *user* est le nom d'utilisateur de l'utilisateur de sauvegarde.
- *password* est le mot de passe de l'utilisateur de sauvegarde.

Si vous n'avez pas fourni le mot de passe, vous devez entrer le mot de passe lorsque vous y êtes invité.

- *path* est le chemin complet du répertoire du fichier de sauvegarde.
- 3. **Facultatif:** Vérifiez que le fichier de sauvegarde a été créé à l'emplacement spécifié.

# **Sauvegarde de la base de données WFA à l'aide d'API REST**

Vous pouvez sauvegarder la base de données OnCommand Workflow Automation (WFA) à l'aide des API REST. Si WFA est en mode de basculement dans un environnement haute disponibilité, vous pouvez utiliser les API REST pour créer des sauvegardes planifiées. Vous ne pouvez pas utiliser l'interface de ligne de commande pour créer des sauvegardes pendant un basculement.

Les deux types de sauvegarde sont les suivants :

- Sauvegarde complète
- Sauvegarde régulière

### **Effectuez une sauvegarde complète de la base de données WFA à l'aide d'API REST**

Vous pouvez effectuer une sauvegarde complète de la base de données OnCommand Workflow Automation (WFA) à l'aide des API REST. Dans une sauvegarde complète, la base de données WFA, la configuration WFA et la clé sont sauvegardées.

#### **Ce dont vous avez besoin**

Vous devez disposer d'informations d'identification admin ou Architect.

## **Étape**

1. Saisissez l'URL suivante dans votre navigateur Web :

https://IP address of the WFA server/rest/backups?full=true

Pour plus d'informations, consultez la documentation REST.

#### **Effectuez une sauvegarde régulière de la base de données WFA à l'aide d'API REST**

Vous pouvez effectuer une sauvegarde régulière de la base de données OnCommand Workflow Automation (WFA) à l'aide des API REST. Lors d'une sauvegarde régulière, seule la base de données WFA est sauvegardée.

#### **Ce dont vous avez besoin**

Vous devez disposer des identifiants d'administration, d'architecte ou de sauvegarde.

#### **Étape**

1. Saisissez l'URL suivante dans votre navigateur Web :

https://IP address of the WFA server/rest/backups

Pour plus d'informations, consultez la documentation REST.

# <span id="page-46-0"></span>**Restauration de la base de données OnCommand Workflow Automation**

La restauration de la base de données OnCommand Workflow Automation (WFA) inclut la restauration des paramètres de configuration système et des informations de cache, y compris la base de données de jeux.

- La restauration d'une base de données WFA efface la base de données WFA actuelle.
- Vous ne pouvez restaurer une sauvegarde de base de données WFA que sur un système qui exécute la même version ou une version plus récente de WFA.

Par exemple, si vous avez créé une sauvegarde sur un système exécutant WFA 4.2, la sauvegarde ne peut être restaurée que sur des systèmes qui exécutent WFA 4.2 ou version ultérieure.

- Une fois l'opération de restauration terminée, le certificat SSL WFA est remplacé par le certificat SSL dans le fichier de sauvegarde.
	- Une opération complète de restauration des bases de données et des configurations WFA est requise pendant la reprise sur incident. Elle peut être utilisée dans des environnements autonomes et haute disponibilité.
- $\left( \left. \right. \right. \left. \right)$
- Une sauvegarde complète ne peut pas être créée à l'aide de l'interface utilisateur Web.

Vous pouvez utiliser uniquement les commandes ou les API REST de l'interface de ligne de commande pour sauvegarder et restaurer intégralement la base de données WFA pendant la reprise d'activité.

## **Restaurez la base de données WFA**

Vous pouvez restaurer la base de données OnCommand Workflow Automation (WFA) que vous avez sauvegardée précédemment.

#### **Ce dont vous avez besoin**

- Vous devez avoir créé une sauvegarde de la base de données WFA.
- Vous devez disposer d'informations d'identification admin ou Architect.

#### **Description de la tâche**

- La restauration d'une base de données WFA efface la base de données actuelle.
- Vous ne pouvez restaurer une sauvegarde de base de données WFA que sur un système exécutant la même version ou une version plus récente de OnCommand Workflow Automation.

Par exemple, si vous avez créé une sauvegarde sur un système exécutant OnCommand Workflow Automation 4.2, la sauvegarde ne peut être restaurée que sur des systèmes exécutant OnCommand Workflow Automation 4.2 ou version ultérieure.

#### **Étapes**

- 1. Connectez-vous à l'interface graphique Web WFA en tant qu'administrateur.
- 2. Cliquez sur **Paramètres** et sous **Maintenance**, cliquez sur **Backup & Restore**.
- 3. Cliquez sur **choisir fichier**.
- 4. Dans la boîte de dialogue qui s'ouvre, sélectionnez le fichier de sauvegarde WFA, puis cliquez sur **Ouvrir**.
- 5. Cliquez sur **Restaurer**.

#### **Après la fin**

Vous pouvez vérifier l'exhaustivité du contenu restauré, par exemple le fonctionnement de vos flux de travail personnalisés.

## **Restauration de la base de données WFA à l'aide de l'interface de ligne de commandes**

Lors d'un incident, pendant la restauration des données, vous pouvez restaurer la base de données OnCommand Workflow Automation (WFA) et les configurations prises en charge que vous avez préalablement sauvegardées à l'aide de l'interface de ligne de

commandes. Les configurations prises en charge incluent l'accès aux données, le délai d'attente HTTP et les certificats SSL.

Les deux types de restauration sont les suivants :

- Restauration complète
- Restauration régulière

## **Restaurez (complète) la base de données WFA à l'aide de l'interface de ligne de commande**

Vous pouvez effectuer une restauration complète de la base de données OnCommand Workflow Automation (WFA) à l'aide de l'interface de ligne de commandes. Dans un cadre de restauration complète, vous pouvez restaurer la base de données WFA, la configuration WFA et la clé.

#### **Ce dont vous avez besoin**

- Vous devez avoir créé une sauvegarde de la base de données WFA.
- Vous devez disposer d'informations d'identification admin ou Architect.

## **Étapes**

1. À l'invite du shell, accédez au répertoire suivant sur le serveur WFA :

WFA install location\WFA\bin

wfa\_install\_location Est le répertoire d'installation de WFA.

2. Effectuez l'opération de restauration :

```
wfa.cmd --restore --full --user=user name [--password=password] [--
location=path] --restart
```
- *user\_name* est le nom d'utilisateur de l'utilisateur admin ou architecte.
- *password* est le mot de passe de l'utilisateur.

Si vous n'avez pas fourni le mot de passe, vous devez entrer le mot de passe lorsque vous y êtes invité.

- *path* est le chemin complet du répertoire du fichier de restauration.
- 3. Vérifiez que l'opération de restauration est réussie et que WFA est accessible.

#### **Restauration (régulière) de la base de données WFA à l'aide de l'interface de ligne de commandes**

Vous pouvez effectuer régulièrement une restauration de la base de données OnCommand Workflow Automation (WFA) à l'aide des API REST. Lors d'une restauration régulière, vous pouvez uniquement sauvegarder la base de données WFA.

#### **Ce dont vous avez besoin**

- Vous devez avoir créé une sauvegarde de la base de données WFA.
- Vous devez disposer des informations d'identification administrateur, des informations d'identification d'architecte ou des informations d'identification de l'utilisateur de sauvegarde.

## **Étapes**

1. À l'invite du shell, accédez au répertoire suivant sur le serveur WFA :

```
WFA install location\WFA\bin
```
wfa\_install\_location Est le répertoire d'installation de WFA.

2. Effectuez l'opération de restauration :

```
wfa.cmd --restore --user=user name [--password=password] [--location=path]
```
- *user\_name* est le nom d'utilisateur de l'utilisateur admin ou architecte.
- *password* est le mot de passe de l'utilisateur.

Si vous n'avez pas fourni le mot de passe, vous devez entrer le mot de passe lorsque vous y êtes invité.

- *path* est le chemin complet du répertoire du fichier de restauration.
- 3. Vérifiez que l'opération de restauration est réussie et que WFA est accessible.

# **Restauration de la base de données WFA à l'aide d'API REST**

Vous pouvez restaurer la base de données OnCommand Workflow Automation (WFA) à l'aide d'API REST. Vous ne pouvez pas utiliser l'interface de ligne de commande pour restaurer la base de données WFA au cours d'un basculement.

Les deux types de restauration sont les suivants :

- Restauration complète
- Restauration régulière

## **Restaurez (complète) la base de données WFA à l'aide d'API REST**

Vous pouvez effectuer une restauration complète de la base de données OnCommand Workflow Automation (WFA) à l'aide d'API REST. Dans un cadre de restauration complète, vous pouvez restaurer la base de données WFA, la configuration WFA et la clé.

#### **Ce dont vous avez besoin**

- Vous devez avoir créé un .zip Sauvegarde de la base de données WFA.
- Vous devez disposer d'informations d'identification admin ou Architect.
- Si vous restaurez la base de données dans le cadre de la procédure de migration, vous devez effectuer une restauration complète.

#### **Étapes**

1. Entrez l'URL suivante dans le navigateur du client REST :

https://IP address of WFA server/rest/backups?full=true

- 2. Dans la fenêtre **Backup**, sélectionnez la méthode **POST**.
- 3. Dans la liste déroulante **part**, sélectionnez **corps multipièce**.
- 4. Dans le champ **fichier**, saisissez les informations suivantes :
	- a. Dans la liste déroulante **Type de contenu**, sélectionnez **multipièce/données-formulaire**.
	- b. Dans la liste déroulante **Charset**, sélectionnez **ISO-8859-1**.
	- c. Dans le champ **Nom de fichier**, entrez le nom du fichier de sauvegarde que vous avez créé et que vous souhaitez restaurer.
	- d. Cliquez sur **Parcourir**.
	- e. Sélectionnez l'emplacement du .zip fichier de sauvegarde.
- 5. Accédez au WFA\_install\_location\wfa\bin Et redémarrez les services WFA:
- 6. Redémarrez les services **NetApp WFA Database** et **NetApp WFA Server** :

wfa --restart

7. Vérifiez que l'opération de restauration est réussie et que WFA est accessible.

#### **Restaurez (standard) la base de données WFA à l'aide d'API REST**

Vous pouvez effectuer une restauration régulière de la base de données OnCommand Workflow Automation (WFA) à l'aide d'API REST. Lors d'une restauration régulière, vous ne pouvez restaurer que la base de données WFA.

#### **Ce dont vous avez besoin**

- Vous devez avoir créé un .zip Sauvegarde de la base de données WFA.
- Vous devez disposer d'informations d'identification admin ou Architect.
- Si vous restaurez la base de données dans le cadre de la procédure de migration, vous devez effectuer une restauration complète.

#### **Étapes**

1. Entrez l'URL suivante dans le navigateur du client REST :

https://IP address of WFA server/rest/backups

- 2. Dans la fenêtre sauvegarde, sélectionnez la méthode **POST**.
- 3. Dans la liste déroulante **part**, sélectionnez **corps multipièce**.
- 4. Dans le champ **fichier**, saisissez les informations suivantes :
	- a. Dans la liste déroulante **Type de contenu**, sélectionnez **multipièce/données-formulaire**.
	- b. Dans la liste déroulante **Charset**, sélectionnez **ISO-8859-1**.
	- c. Dans le champ **Nom du fichier**, entrez le nom du fichier de sauvegarde en tant que fichier de sauvegarde.
	- d. Cliquez sur **Parcourir**.
	- e. Sélectionnez l'emplacement du .zip fichier de sauvegarde.
- 5. Accédez au WFA\_install\_location\wfa\bin Et redémarrez les services WFA:

6. Vérifiez que l'opération de restauration est réussie et que WFA est accessible.

# <span id="page-51-0"></span>**Réinitialise le mot de passe d'administration créé lors de l'installation**

Si vous avez oublié le mot de passe de l'utilisateur admin que vous avez créé lors de l'installation du serveur OnCommand Workflow Automation (WFA), vous pouvez réinitialiser le mot de passe.

### **Ce dont vous avez besoin**

- Vous devez disposer de privilèges d'administrateur pour le système Windows sur lequel vous avez installé WFA.
- Les services WFA doivent être en cours d'exécution.

## **Description de la tâche**

• Cette procédure réinitialise uniquement le mot de passe de l'utilisateur admin qui a été créé lors de l'installation de WFA.

Vous ne pouvez pas réinitialiser le mot de passe des autres utilisateurs admin de WFA que vous avez créés après l'installation de WFA.

• Cette procédure n'applique pas la stratégie de mot de passe que vous avez configurée.

Vous devez entrer un mot de passe conforme à la politique de mots de passe, ou modifier ce mot de passe depuis l'interface utilisateur WFA après avoir réinitialisé le mot de passe.

## **Étapes**

- 1. Ouvrez une invite de commande et accédez au répertoire suivant : WFA\_install\_location\WFA\bin\
- 2. Saisissez la commande suivante :

wfa --admin-password [--password=PASS]

Si vous ne fournissez pas de mot de passe dans la commande, vous devez entrer le mot de passe lorsque vous y êtes invité.

3. À l'invite de commande, suivez les instructions à l'écran pour réinitialiser le mot de passe d'administration.

# <span id="page-51-1"></span>**Importer le contenu OnCommand Workflow Automation**

Vous pouvez importer du contenu OnCommand Workflow Automation créé par les utilisateurs (WFA), notamment des workflows, des finders et des commandes. Vous pouvez également importer du contenu exporté depuis une autre installation WFA, le contenu téléchargé depuis le Storage Automation Store ou la communauté WFA, ainsi que des packs, notamment les kits d'outils Data ONTAP PowerShell et les kits Perl NMSDK.

## **Ce dont vous avez besoin**

• Vous devez avoir accès au contenu WFA que vous souhaitez importer.

• Le contenu à importer doit avoir été créé sur un système qui exécute la même version ou une version antérieure de WFA.

Par exemple, si vous exécutez WFA 2.2, vous ne pouvez pas importer le contenu créé à l'aide de WFA 3.0.

- Les contenus développés sur les versions N-2 de WFA ne peuvent être importés que dans WFA 5.0.
- Si le .dar Références de fichier contenu certifié NetApp, les packs de contenu certifiés NetApp doivent être importés.

Les packs de contenu certifiés NetApp sont téléchargeables depuis le site Storage Automation Store. Vous devez vous reporter à la documentation du pack pour vérifier que toutes les exigences sont respectées.

## **Étapes**

- 1. Connectez-vous à WFA via un navigateur Web.
- 2. Cliquez sur **Paramètres** et sous **Maintenance**, cliquez sur **Importer les flux de travail**.
- 3. Cliquez sur **choisir fichier** pour sélectionner .dar Fichier à importer, puis cliquez sur **Importer**.
- 4. Dans la boîte de dialogue **réussite de l'importation**, cliquez sur **OK**.

#### **Informations connexes**

["Communauté NetApp : OnCommand Workflow Automation"](http://community.netapp.com/t5/OnCommand-Storage-Management-Software-Articles-and-Resources/tkb-p/oncommand-storage-management-software-articles-and-resources/label-name/workflow%20automation%20%28wfa%29?labels=workflow+automation+%28wfa%29)

## **Considérations relatives à l'importation de contenu OnCommand Workflow Automation**

Lors de l'importation du contenu créé par les utilisateurs, du contenu exporté depuis une autre installation OnCommand Workflow Automation (WFA) ou du contenu téléchargé depuis le site Storage Automation Store ou la communauté WFA, vous devez tenir compte de certains critères.

- Le contenu WFA est enregistré en tant que .dar fichier et peut inclure tout le contenu créé par l'utilisateur à partir d'un autre système ou d'éléments spécifiques tels que des flux de travail, des finders, des commandes et des termes du dictionnaire.
- Lorsqu'une catégorie existante est importée d'un .dar fichier, le contenu importé est fusionné avec le contenu existant dans la catégorie.

Prenons l'exemple de deux flux de travail WF1 et WF2 dans la catégorie A du serveur WFA. Si les flux de travail WF3 et WF4 de la catégorie A sont importés dans le serveur WFA, la catégorie A contient les flux de travail WF1, WF2, WF3 et WF4 après l'importation.

• Si le .dar le fichier contient des entrées de dictionnaire, puis les tables de cache correspondant aux entrées du dictionnaire sont automatiquement mises à jour.

Si les tables de cache ne sont pas mises à jour automatiquement, un message d'erreur est enregistré dans le wfa.log fichier.

- Lors de l'importation d'un .dar Fichier dépendant d'un pack qui n'est pas présent dans le serveur WFA, WFA tente d'identifier si toutes les dépendances des entités sont respectées.
	- Si une ou plusieurs entités sont manquantes ou si une version inférieure d'une entité est trouvée, l'importation échoue et un message d'erreur s'affiche.

Le message d'erreur fournit des détails sur les packs qui doivent être installés afin de répondre aux dépendances.

◦ Si une version supérieure d'une entité est trouvée ou si la certification a changé, une boîte de dialogue générique concernant la non-concordance de version s'affiche et l'importation est terminée.

Les détails de non-concordance de version sont consignés dans un wfa.log fichier.

- Les questions et demandes d'assistance concernant les éléments suivants doivent être adressées à la communauté WFA :
	- Tout contenu téléchargé depuis la communauté WFA
	- Contenu WFA personnalisé que vous avez créé
	- Contenu WFA que vous avez modifié

# <span id="page-53-0"></span>**Migrez l'installation de OnCommand Workflow Automation**

Vous pouvez migrer une installation OnCommand Workflow Automation (WFA) pour conserver la clé de base de données WFA unique installée au cours de l'installation de WFA. Par exemple, vous pouvez migrer l'installation WFA d'un serveur Windows 2008 vers un serveur Windows 2012.

#### **Description de la tâche**

- Cette procédure ne doit être effectuée que si vous souhaitez migrer une installation WFA incluant la clé de base de données WFA sur un serveur différent.
- Une restauration de base de données WFA ne migre pas la clé WFA.
- La migration d'une installation WFA ne migre pas les certificats SSL.
- Le chemin d'installation par défaut de WFA est utilisé dans cette procédure.

Si vous avez modifié l'emplacement par défaut lors de l'installation, vous devez utiliser le chemin d'installation WFA modifié.

#### **Étapes**

- 1. Accédez à WFA via un navigateur web en tant qu'administrateur.
- 2. Sauvegarder la base de données WFA.
- 3. Ouvrez une invite de commandes sur le serveur WFA et modifiez les répertoires à l'emplacement suivant : c:\Program Files\NetApp\WFA\bin
- 4. Entrez ce qui suit à l'invite de commande pour obtenir la clé de base de données : wfa.cmd -key
- 5. Notez la clé de base de données qui s'affiche.
- 6. Désinstaller WFA.
- 7. Installation de WFA sur le système requis
- 8. Ouvrez l'invite de commandes sur le nouveau serveur WFA et modifiez les répertoires à l'emplacement suivant : c:\Program Files\NetApp\WFA\bin
- 9. Entrez ce qui suit à l'invite de commande pour installer la clé de base de données : wfa.cmd -key=yourdatabasekey

*Votredatavekey* est la clé que vous avez notée lors de l'installation précédente de WFA.

10. Restaurez la base de données WFA à partir de la sauvegarde que vous avez créée.

# <span id="page-54-0"></span>**Désinstaller OnCommand Workflow Automation**

Vous pouvez désinstaller OnCommand Workflow Automation (WFA) à l'aide des programmes et fonctionnalités de Microsoft Windows.

## **Étapes**

- 1. Connectez-vous à Windows à l'aide d'un compte disposant de privilèges d'administrateur.
- 2. Cliquez sur **tous les programmes** > **panneau de configuration** > **panneau de configuration** > **programmes et fonctionnalités**.
- 3. Désinstallez WFA en choisissant l'une des options suivantes :
	- Sélectionnez **NetApp WFA** et cliquez sur **Désinstaller**.
	- Cliquez avec le bouton droit de la souris sur **NetApp WFA** et sélectionnez **Désinstaller**.
- 4. Si le processus de désinstallation cesse de répondre avant la fin, arrêtez le service **NetApp WFA Database** à partir de la console des services Windows et réessayez de le désinstaller.

# <span id="page-54-1"></span>**Gestion du certificat SSL OnCommand Workflow Automation**

Vous pouvez remplacer le certificat SSL OnCommand Workflow Automation (WFA) par défaut par un certificat auto-signé ou un certificat signé par une autorité de certification (CA).

Le certificat SSL WFA auto-signé par défaut est généré au cours de l'installation de WFA. Lorsque vous effectuez une mise à niveau, le certificat de l'installation précédente est remplacé par le nouveau certificat. Si vous utilisez un certificat auto-signé non par défaut ou un certificat signé par une autorité de certification, vous devez remplacer le certificat SSL WFA par défaut par votre certificat.

# **Remplacez le certificat SSL par défaut de Workflow Automation**

Vous pouvez remplacer le certificat SSL par défaut de Workflow Automation (WFA) si le certificat a expiré ou si vous souhaitez augmenter la période de validité du certificat.

## **Ce dont vous avez besoin**

Vous devez disposer de privilèges d'administrateur Windows sur le serveur WFA.

## **Description de la tâche**

Le chemin d'installation par défaut de WFA est utilisé dans cette procédure. Si vous avez modifié l'emplacement par défaut lors de l'installation, vous devez utiliser le chemin d'installation personnalisé de WFA.

## **Étapes**

- 1. Connectez-vous en tant qu'utilisateur admin sur la machine hôte WFA.
- 2. Utilisez la console des services Windows pour arrêter les services WFA suivants :
- Base de données NetApp WFA
- Serveur NetApp WFA
- 3. Supprimez le wfa.keystore fichier à partir de l'emplacement suivant : <WFA\_install\_location>\WFA\jboss\standalone\configuration\keystore
- 4. Ouvrez une invite de commandes sur le serveur WFA et modifiez les répertoires à l'emplacement suivant :

```
<WFA_install_location>\WFA\jre\bin
```
5. Obtenez la clé de base de données : keytool -keysize 2048 -genkey -alias "ssl keystore" -keyalg RSA -keystore "<WFA\_install\_location>\WFA\jboss\standalone\configuration\keystore\wfa.keysto re" -validity xxxx

xxxx est le nombre de jours de validité du nouveau certificat.

6. Lorsque vous y êtes invité, indiquez le mot de passe (par défaut ou nouveau).

changeit est le mot de passe par défaut. Si vous ne souhaitez pas utiliser le mot de passe par défaut, vous devez modifier l'attribut de mot de passe de l'élément SSL dans standalone-full.xml fichier à partir de l'emplacement suivant :

<WFA\_install\_location>\WFA\jboss\standalone\configuration\

#### **Exemple**

```
<ssl name="ssl" password="new_password" certificate-key-
file="${jboss.server.config.dir}/keystore/wfa.keystore"
```
- 7. Entrez les détails requis pour le certificat.
- 8. Vérifiez les informations affichées et entrez Yes.
- 9. Appuyez sur **entrée** lorsque le message suivant s'affiche : Enter key password for <SSL keystore> <RETURN if same as keystore password>.
- 10. Redémarrez les services WFA en utilisant la console des services Windows.

## **Créer une demande de signature de certificat pour Workflow Automation**

Vous pouvez créer une demande de signature de certificat (RSC) dans Windows afin de pouvoir utiliser le certificat SSL signé par une autorité de certification (CA) au lieu du certificat SSL par défaut pour Workflow Automation (WFA).

#### **Ce dont vous avez besoin**

- Vous devez disposer de privilèges d'administrateur Windows sur le serveur WFA.
- Vous devez avoir remplacé le certificat SSL par défaut fourni par WFA.

#### **Description de la tâche**

Le chemin d'installation par défaut de WFA est utilisé dans cette procédure. Si vous avez modifié le chemin par défaut lors de l'installation, vous devez utiliser le chemin d'installation personnalisé de WFA.

#### **Étapes**

- 1. Connectez-vous en tant qu'utilisateur administrateur sur la machine hôte WFA.
- 2. Ouvrez une invite de commandes sur le serveur WFA, puis modifiez les répertoires à l'emplacement suivant: WFA\_install\_location\WFA\jre\bin
- 3. Créer une RSC :

```
keytool -certreq -keystore
WFA install location\WFA\jboss\standalone\configuration\keystore\wfa.keystore
-alias "ssl keystore" -file C:\file name.csr
```
*File\_name* est le nom du fichier CSR.

4. Lorsque vous y êtes invité, indiquez le mot de passe (par défaut ou nouveau).

changeit est le mot de passe par défaut. Si vous ne souhaitez pas utiliser le mot de passe par défaut, vous devez modifier l'attribut de mot de passe de l'élément SSL dans standalone-full. xml fichier du WFA\_install\_location\WFA\jboss\standalone\configuration\ emplacement.

#### **Exemple**

```
<ssl name="ssl" password="new_password" certificate-key-
file="${jboss.server.config.dir}/keystore/wfa.keystore"
```
5. Envoyer le file name.csr Déposer le certificat à l'autorité de certification pour obtenir un certificat signé.

Consultez le site Web de l'AC pour plus de détails.

6. Téléchargez un certificat de chaîne à partir de l'autorité de certification, puis importez le certificat de chaîne dans votre magasin de clés :

```
keytool -import -alias "ssl keystore CA certificate" -keystore
"WFA_install_location\WFA\jboss\standalone\configuration\keystore\wfa.keystore
" -trustcacerts -file C:\chain_cert.cer
```
C: \chain\_cert.cer Est le fichier de certificat de chaîne reçu de l'autorité de certification. Le fichier doit être au format X.509.

7. Importez le certificat signé que vous avez reçu de l'autorité de certification : keytool -import -alias "ssl keystore" -keystore "WFA\_install\_location\WFA\jboss\standalone\configuration\keystore\wfa.keystore " -file C:\certificate.cer

C: \certificate.cer Est le fichier de certificat de chaîne reçu de l'autorité de certification.

- 8. Démarrer les services WFA suivants :
	- Base de données NetApp WFA
	- Serveur NetApp WFA

# <span id="page-57-0"></span>**Gestion des modules Perl et Perl**

OnCommand Workflow Automation (WFA) prend en charge les commandes Perl pour les opérations des workflows. ActivePerl 5.16 est installé et configuré sur le serveur WFA lors de l'installation de WFA. Vous pouvez installer et configurer votre distribution Perl et vos modules Perl préférés.

En plus de ActivePerl, les modules Perl requis du SDK de gestion NetApp sont également installés lors de l'installation de WFA. Les modules Perl SDK de gestion NetApp sont nécessaires pour une exécution réussie des commandes Perl.

# **Configurez votre distribution Perl préférée**

Par défaut, ActivePerl est installé avec OnCommand Workflow Automation (WFA). Si vous voulez utiliser une autre distribution Perl, vous pouvez configurer votre distribution Perl préférée pour qu'elle fonctionne avec WFA.

#### **Ce dont vous avez besoin**

Vous devez avoir installé la distribution Perl requise sur le serveur WFA.

#### **Description de la tâche**

Vous ne devez pas désinstaller ni écraser l'installation par défaut d'ActivePerl. Vous devez installer votre distribution Perl préférée à un emplacement distinct.

#### **Étapes**

- 1. Ouvrez l'Explorateur Windows et accédez au répertoire suivant : WFA\_install\_location\WFA\bin\
- 2. Double-cliquez sur le ps.cmd fichier.

Une invite d'interface de ligne de commande PowerShell s'ouvre avec les modules ONTAP et WFA chargés.

3. À l'invite, saisissez les informations suivantes :

Set-WfaConfig -Name CustomPerl -PerlPath CustomPerlPath

#### **Exemple**

Set-WfaConfig -Name CustomPerl -PerlPath C:\myperl\perl.exe

4. Lorsque vous y êtes invité, redémarrez les services WFA.

## **Gérer des modules Perl spécifiques à un site**

Vous pouvez utiliser ActiveState Perl Package Manager (PPM) pour gérer vos modules Perl spécifiques à votre site. Vous devez installer vos modules Perl spécifiques à votre site en dehors du répertoire d'installation de OnCommand Workflow Automation (WFA) pour éviter la suppression de vos modules Perl lors d'une mise à niveau de WFA.

#### **Description de la tâche**

A l'aide de la variable d'environnement PERL5LIB, vous pouvez configurer l'interpréteur Perl installé sur le

serveur WFA pour utiliser vos modules Perl.

L'installation du module Try-Tiny Perl dans la zone utilisateur à c:\Perl est utilisée comme exemple dans cette procédure. Cette zone utilisateur n'est pas supprimée lors de la désinstallation de WFA, et vous pouvez réutiliser la zone après la réinstallation ou la mise à niveau de WFA.

#### **Étapes**

1. Définissez la variable d'environnement PERL5LIB à l'emplacement où vous souhaitez installer vos modules Perl.

### **Exemple**

c:\>echo %PERL5LIB%

c:\Perl

2. **Facultatif:** Vérifiez que la zone du module Perl n'est pas initialisée à l'aide de ppm area list.

## **Exemple**

```
c:\Program Files\NetApp\WFA\Perl64\bin>ppm area list
```
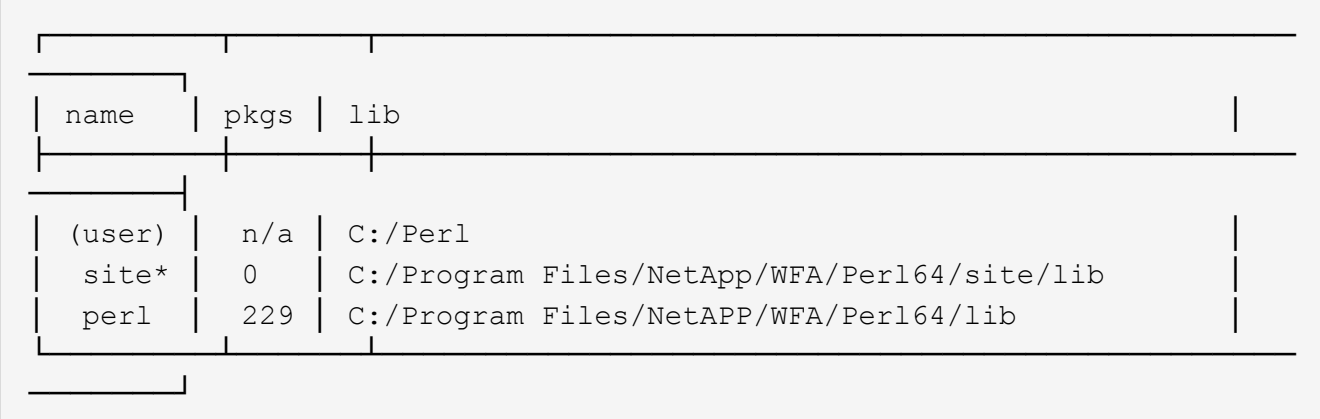

3. Initialisez la zone du module Perl à l'aide de ppm area init user.

#### **Exemple**

```
c:\Program Files\NetApp\WFA\Perl64\bin>ppm area init user
```
Syncing user PPM database with .packlists...done

4. **Facultatif:** Vérifiez que la zone du module Perl est initialisée à l'aide de ppm area list.

## **Exemple**

c:\Program Files\NetApp\WFA\Perl64\bin>ppm area list

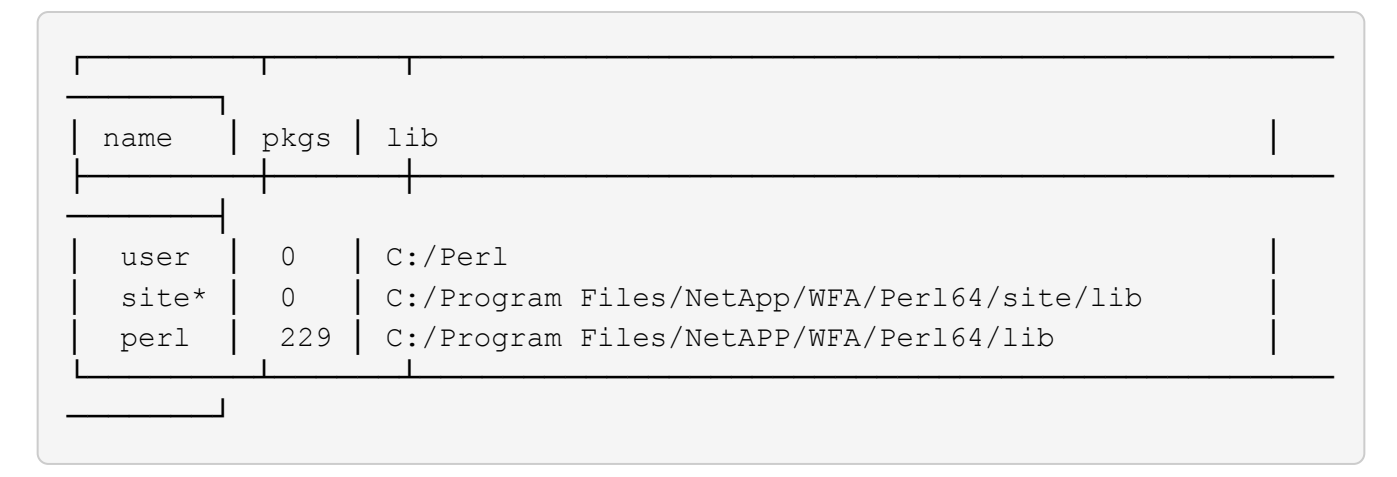

- 5. Ajoutez les référentiels requis et installez les packages requis.
	- a. Ajoutez le référentiel requis à l'aide de ppm repo add.

#### **Exemple**

```
c:\Program Files\NetApp\WFA\Perl64\bin>ppm repo add
http://ppm4.activestate.com/MSWin32-x64/5.16/1600/package.xml
```

```
Downloading ppm4.activestate.com packlist...done
Updating ppm4.activestate.com database...done
Repo 1 added.
```
b. **Facultatif:** Vérifiez que le référentiel requis est ajouté à l'aide de ppm repo list.

#### **Exemple**

```
c:\Program Files\NetApp\WFA\Perl64\bin>ppm repo list
```
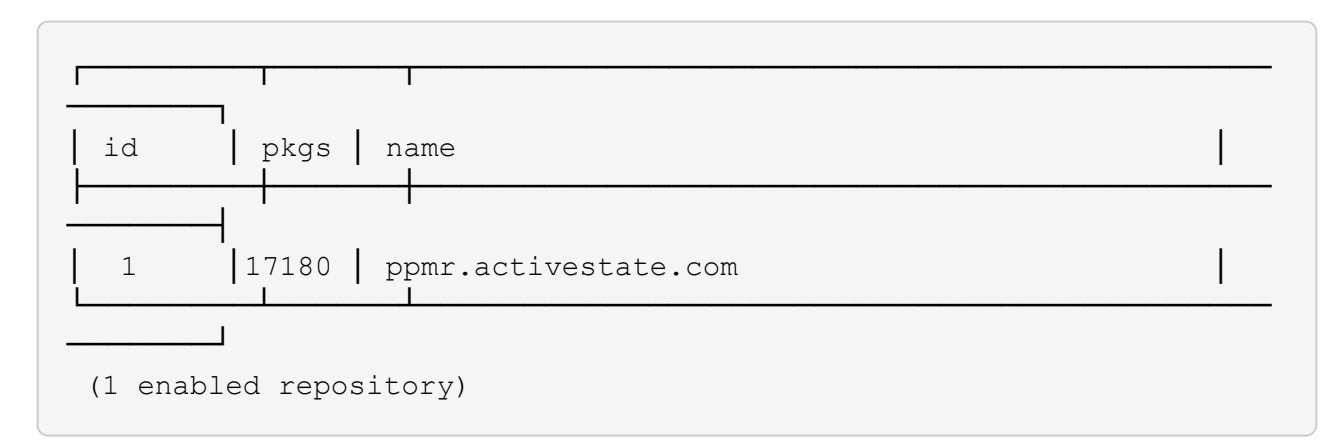

c. Installez le module Perl requis à l'aide de ppm install.

#### **Exemple**

c:\Program Files\NetApp\WFA\Perl64\bin>ppm install Try-Tiny --area user

```
Downloading ppm4.activestate.com packlist...done
Updating ppm4.activestate.com database...done
Downloading Try-Tiny-0.18...done
Unpacking Try-Tiny-0.18...done
Generating HTML for Try-Tiny-0.18...done
Updating files in user area...done
     2 files installed
```
d. **Facultatif:** Vérifiez que le module Perl requis est installé à l'aide de ppm area list.

## **Exemple**

```
c:\Program Files\NetApp\WFA\Perl64\bin>ppm area list
```
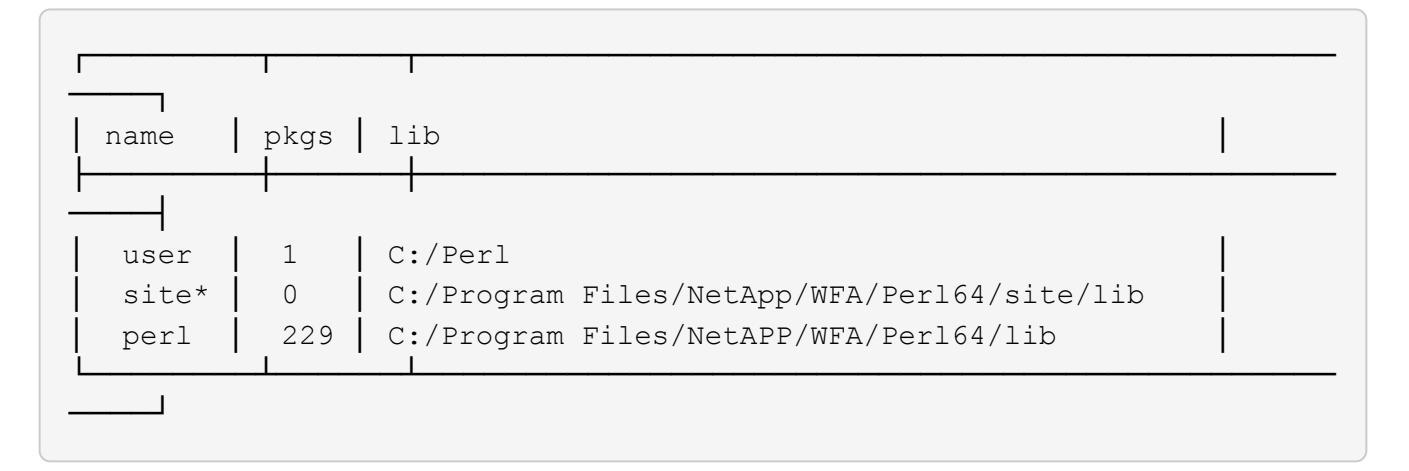

# **Réparer l'installation ActivePerl**

ActiveState est installé sur votre serveur OnCommand Workflow Automation (WFA) lorsque vous installez WFA. ActivePerl est requis pour l'exécution des commandes Perl. Si vous désinstallez ActivePerl par inadvertance à partir du serveur WFA ou si l'installation d'ActivePerl est endommagée, vous pouvez réparer manuellement l'installation d'ActivePerl.

## **Étapes**

- 1. Sauvegarder la base de données WFA à l'aide de l'une des options suivantes :
	- Portail Web WFA
	- Script PowerShell
- 2. Désinstaller WFA.
- 3. Installez la version de WFA que vous avez désinstallée.

ActivePerl est installé lorsque vous installez WFA.

4. Restaurez la base de données WFA.

# **Après la fin**

Vous pouvez vérifier l'exhaustivité du contenu restauré, par exemple le fonctionnement de vos flux de travail personnalisés.

# <span id="page-61-0"></span>**Résolution des problèmes d'installation et de configuration**

Vous pouvez résoudre les problèmes susceptibles de se produire lors de l'installation et de la configuration de OnCommand Workflow Automation (WFA).

# **Impossible d'ouvrir la page de connexion à OnCommand Workflow Automation**

Si vous avez installé .Net 3.5, Internet information Services (IIS) est installé avec lui. IIS occupe le port 80, qui est utilisé par WFA.

Assurez-vous que le rôle IIS est supprimé ou que IIS est désactivé dans le serveur WFA.

# **Impossible d'afficher les données Performance Advisor dans WFA**

Si vous ne pouvez pas afficher les données Performance Advisor dans WFA ou si le processus d'acquisition des données issues de la source de données Performance Advisor échoue, vous devez effectuer certaines actions pour résoudre le problème.

- Assurez-vous d'avoir spécifié les informations d'identification d'un utilisateur Active IQ Data Center Manager dans le rôle minimum de GlobalRead lors de la configuration de Performance Advisor comme source de données dans WFA.
- Assurez-vous que vous avez spécifié le port correct lors de la configuration de Performance Advisor comme source de données dans WFA.

Par défaut, Active IQ Data Center Manager utilise le port 8088 pour une connexion HTTP et le port 8488 pour une connexion HTTPS.

• Assurez-vous que les données de performances sont collectées par le serveur Active IQ Data Center Manager.

## **OnCommand Workflow Automation (WFA) affiche une page vierge sous Windows 2012**

Une page blanche peut s'afficher si vous avez téléchargé et installé Adobe Flash Player séparément du site Web d'Adobe. Vous ne devez pas télécharger et installer le lecteur Flash séparément car il est fourni avec Internet Explorer dans Windows 2012. Les mises à jour de Flash Player sont installées par le biais des mises à jour de Windows.

Si vous avez téléchargé et installé le lecteur Flash séparément, vous devez effectuer les opérations suivantes :

- 1. Désinstallez le lecteur Flash que vous avez déjà installé.
- 2. Sous Windows, ouvrez **Server Manager** > **local Server** > **RÔLES ET FONCTIONNALITÉS** > **TÂCHES** et sélectionnez **Ajouter rôles et fonctionnalités**.
- 3. Dans l'Assistant Ajout de rôles et fonctionnalités, cliquez sur **fonctionnalités** > **interface utilisateur et infrastructure**, sélectionnez **Desktop Experience**, puis ajoutez la fonction.

L'ajout de l'expérience de bureau ajoute le lecteur Flash à Windows.

4. Redémarrez Windows.

# **Créer un dossier de support pour OnCommand Workflow Automation**

Vous pouvez créer des dossiers de support pour les problèmes liés à OnCommand Workflow Automation (WFA) qui nécessitent une assistance du support technique. Vous devez utiliser le modèle de triage Technical pour créer un dossier de demande de support.

## **Description de la tâche**

Le modèle de hiérarchisation technique de WFA fournit toutes les informations requises pour la création d'un dossier de support. Vous devez utiliser les questions et les informations du modèle de triage Technical pour construire votre problème, ce qui contribue à améliorer le délai de résolution de votre dossier.

## **Étapes**

- 1. Accéder au modèle de hiérarchisation technique WFA.
- 2. Utilisez ce modèle pour construire et envoyer votre dossier au support technique.

# <span id="page-62-0"></span>**Documentation associée à OnCommand Workflow Automation**

Vous trouverez des documents et des outils supplémentaires qui vous aideront à réaliser une configuration plus avancée de votre serveur OnCommand Workflow Automation (WFA).

## **Autres références**

L'espace Workflow Automation intégré à la communauté NetApp fournit des ressources de formation supplémentaires, notamment :

#### • **Communauté NetApp**

["Communauté NetApp : workflow Automation \(WFA\)"](http://community.netapp.com/t5/OnCommand-Storage-Management-Software-Articles-and-Resources/tkb-p/oncommand-storage-management-software-articles-and-resources/label-name/workflow%20automation%20%28wfa%29?labels=workflow+automation+%28wfa%29)

## **Références d'outil**

#### • **Matrice d'interopérabilité**

Le répertorie les combinaisons de composants matériels et de versions logicielles prises en charge.

["Matrice d'interopérabilité"](http://mysupport.netapp.com/matrix/)

#### **Informations sur le copyright**

Copyright © 2024 NetApp, Inc. Tous droits réservés. Imprimé aux États-Unis. Aucune partie de ce document protégé par copyright ne peut être reproduite sous quelque forme que ce soit ou selon quelque méthode que ce soit (graphique, électronique ou mécanique, notamment par photocopie, enregistrement ou stockage dans un système de récupération électronique) sans l'autorisation écrite préalable du détenteur du droit de copyright.

Les logiciels dérivés des éléments NetApp protégés par copyright sont soumis à la licence et à l'avis de nonresponsabilité suivants :

CE LOGICIEL EST FOURNI PAR NETAPP « EN L'ÉTAT » ET SANS GARANTIES EXPRESSES OU TACITES, Y COMPRIS LES GARANTIES TACITES DE QUALITÉ MARCHANDE ET D'ADÉQUATION À UN USAGE PARTICULIER, QUI SONT EXCLUES PAR LES PRÉSENTES. EN AUCUN CAS NETAPP NE SERA TENU POUR RESPONSABLE DE DOMMAGES DIRECTS, INDIRECTS, ACCESSOIRES, PARTICULIERS OU EXEMPLAIRES (Y COMPRIS L'ACHAT DE BIENS ET DE SERVICES DE SUBSTITUTION, LA PERTE DE JOUISSANCE, DE DONNÉES OU DE PROFITS, OU L'INTERRUPTION D'ACTIVITÉ), QUELLES QU'EN SOIENT LA CAUSE ET LA DOCTRINE DE RESPONSABILITÉ, QU'IL S'AGISSE DE RESPONSABILITÉ CONTRACTUELLE, STRICTE OU DÉLICTUELLE (Y COMPRIS LA NÉGLIGENCE OU AUTRE) DÉCOULANT DE L'UTILISATION DE CE LOGICIEL, MÊME SI LA SOCIÉTÉ A ÉTÉ INFORMÉE DE LA POSSIBILITÉ DE TELS DOMMAGES.

NetApp se réserve le droit de modifier les produits décrits dans le présent document à tout moment et sans préavis. NetApp décline toute responsabilité découlant de l'utilisation des produits décrits dans le présent document, sauf accord explicite écrit de NetApp. L'utilisation ou l'achat de ce produit ne concède pas de licence dans le cadre de droits de brevet, de droits de marque commerciale ou de tout autre droit de propriété intellectuelle de NetApp.

Le produit décrit dans ce manuel peut être protégé par un ou plusieurs brevets américains, étrangers ou par une demande en attente.

LÉGENDE DE RESTRICTION DES DROITS : L'utilisation, la duplication ou la divulgation par le gouvernement sont sujettes aux restrictions énoncées dans le sous-paragraphe (b)(3) de la clause Rights in Technical Data-Noncommercial Items du DFARS 252.227-7013 (février 2014) et du FAR 52.227-19 (décembre 2007).

Les données contenues dans les présentes se rapportent à un produit et/ou service commercial (tel que défini par la clause FAR 2.101). Il s'agit de données propriétaires de NetApp, Inc. Toutes les données techniques et tous les logiciels fournis par NetApp en vertu du présent Accord sont à caractère commercial et ont été exclusivement développés à l'aide de fonds privés. Le gouvernement des États-Unis dispose d'une licence limitée irrévocable, non exclusive, non cessible, non transférable et mondiale. Cette licence lui permet d'utiliser uniquement les données relatives au contrat du gouvernement des États-Unis d'après lequel les données lui ont été fournies ou celles qui sont nécessaires à son exécution. Sauf dispositions contraires énoncées dans les présentes, l'utilisation, la divulgation, la reproduction, la modification, l'exécution, l'affichage des données sont interdits sans avoir obtenu le consentement écrit préalable de NetApp, Inc. Les droits de licences du Département de la Défense du gouvernement des États-Unis se limitent aux droits identifiés par la clause 252.227-7015(b) du DFARS (février 2014).

#### **Informations sur les marques commerciales**

NETAPP, le logo NETAPP et les marques citées sur le site<http://www.netapp.com/TM>sont des marques déposées ou des marques commerciales de NetApp, Inc. Les autres noms de marques et de produits sont des marques commerciales de leurs propriétaires respectifs.